# Dell UltraSharp U3818DW monitor Uputstvo za korišćenje

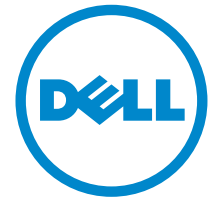

Model: U3818DW Standardni model: U3818DWb

# Napomene, mere opreza i upozorenja

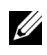

NAPOMENA: NAPOMENA označava važne informacije koje vam pomažu da na bolji način iskoristite svoj računar.

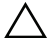

 $\setminus$  OPREZ: OPREZ označava potencijalno oštećenje hardvera ili gubitak podataka ukoliko se uputstva ne prate.

UPOZORENJE: UPOZORENJE označava mogućnost za oštećenje imovine, telesnu povredu ili smrt.

2020 - 06 Rev. A05

\_\_\_\_\_\_\_\_\_\_\_\_\_\_\_\_\_\_\_

Copyright © 2017-2020 Dell Inc. Sva prava zadržana.

Ovaj proizvod je zaštićen SAD i međunarodnim zakonima o zaštiti autorskog prava i intelektualne svojine. DellTM i Dell logotip su zaštitni znaci kompanije Dell Inc. u Sjedinjenim Američkim Državama i/ili drugim pravosudnim sistemima. Sve druge marke i nazivi pomenuti ovde su robne marke njihovih kompanija.

# Sadržaj

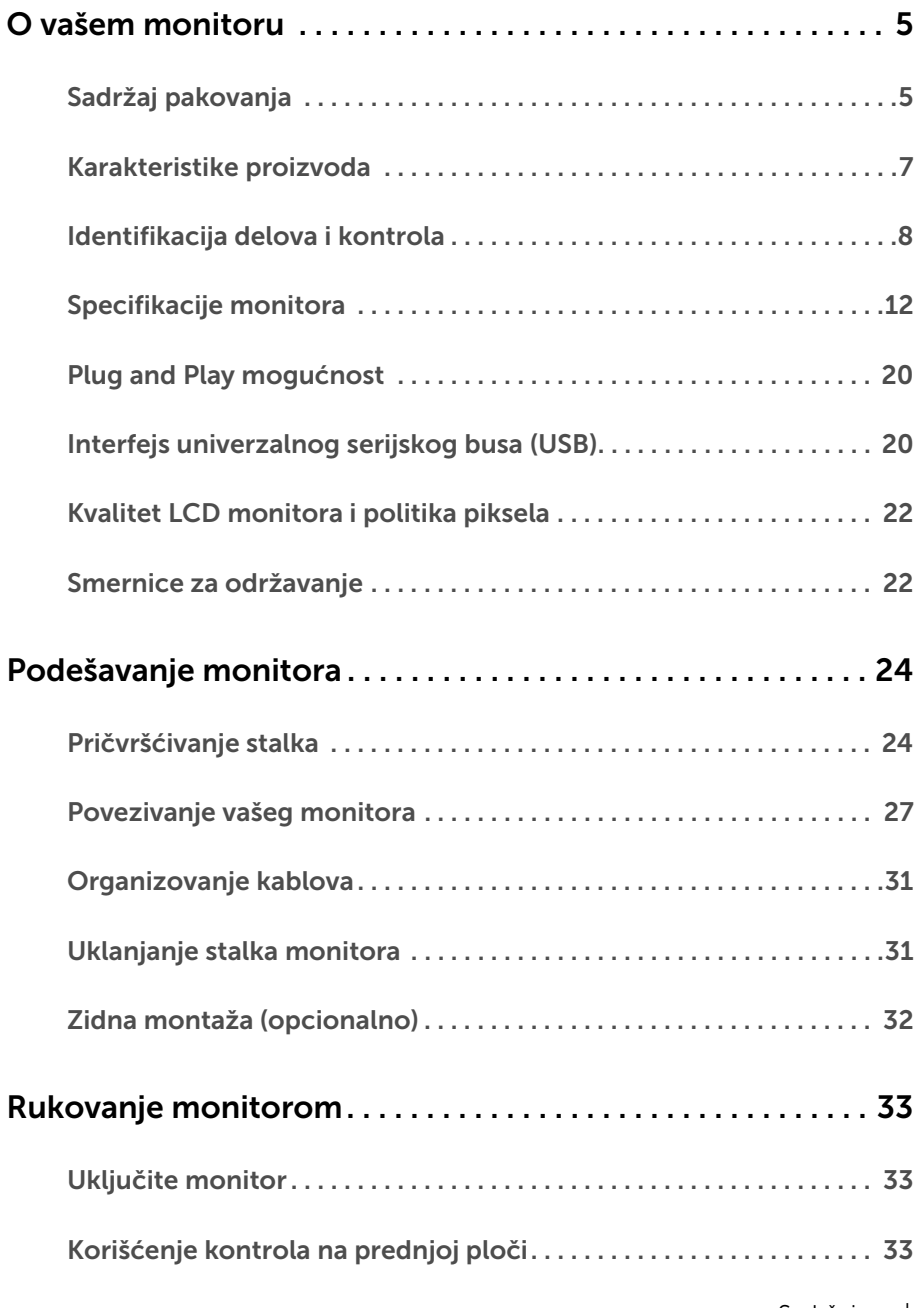

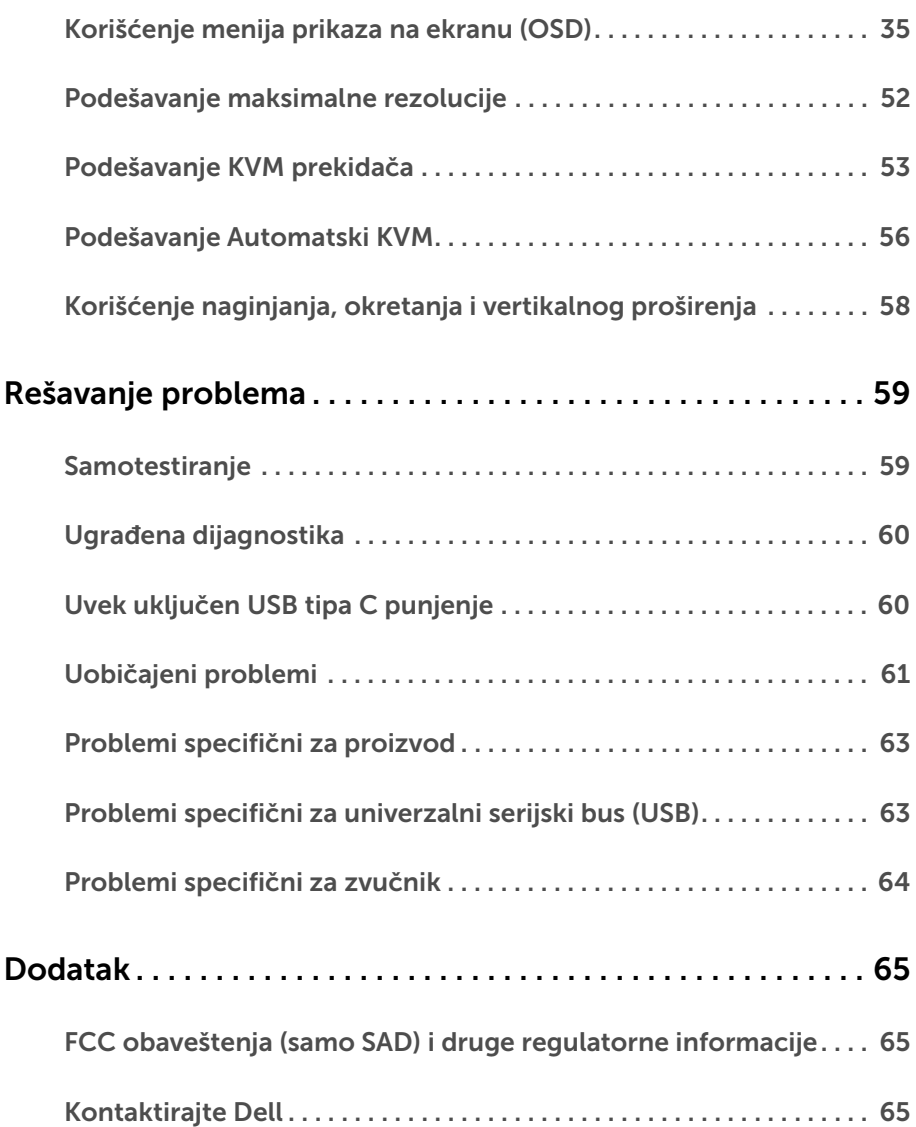

# <span id="page-4-1"></span><span id="page-4-0"></span>Sadržaj pakovanja

Vaš monitor se isporučuje sa komponentama prikazanim u nastavku. Proverite da li ste primili sve komponente i [Kontaktirajte Dell](#page-64-3) ukoliko nešto nedostaje.

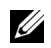

NAPOMENA: Neke stavke mogu biti opcionalne i možda se ne isporučuju uz vaš monitor. Neke funkcije ili mediji možda neće biti dostupni u određenim zemljama.

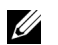

NAPOMENA: Da biste ga podesili sa bilo kojim drugim stalkom, potražite uputstva za podešavanje u odgovarajućem uputstvu za podešavanje stalka.

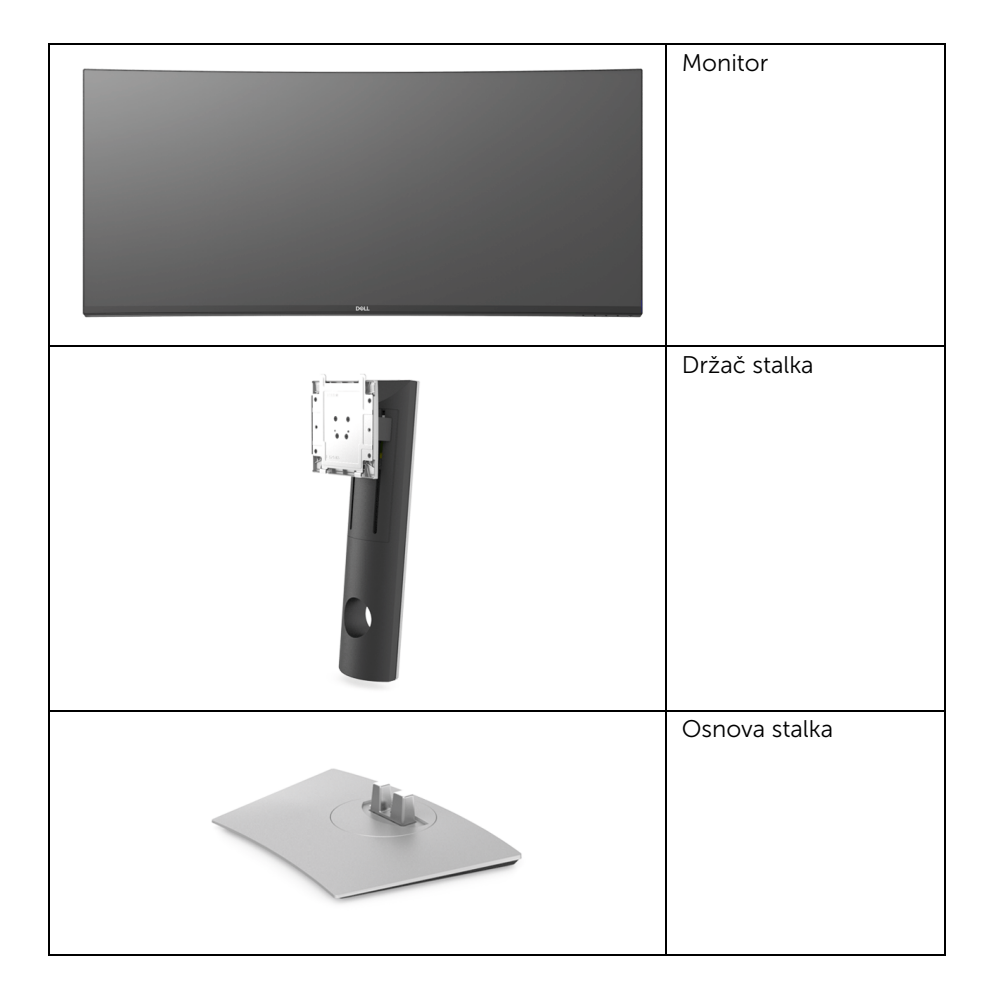

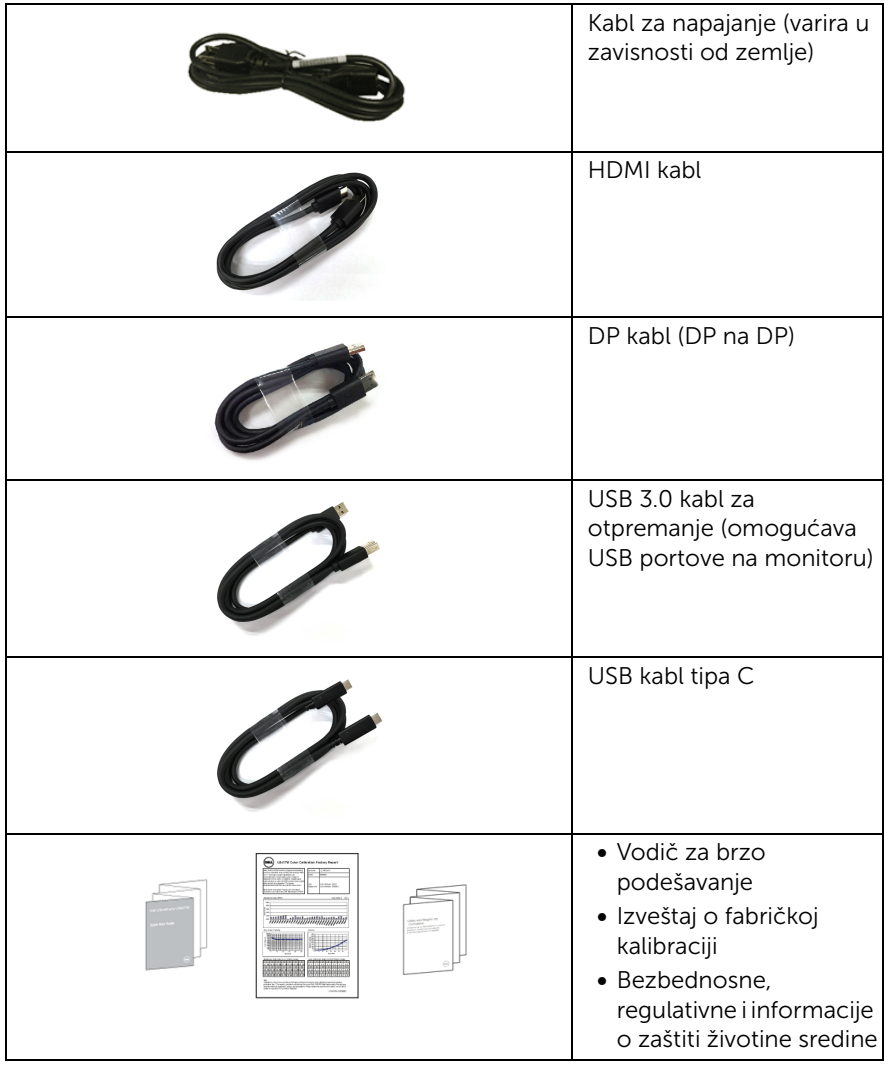

# <span id="page-6-0"></span>Karakteristike proizvoda

Dell U3818DW monitor karakteriše tehnologija aktivne matrice, tankoslojnih tranzistora (TFT), displeja sa tečnim kristalima (LCD) i LED pozadinskog osvetljenja. Karakteristike monitora ukliučuju:

- Oblast prikaza od 95,29 cm (37,5 inča) (po dijagonali). Rezolucija od 3840 x 1600 (21:9), sa podrškom preko celog ekrana za manje rezolucije.
- Širok ugao gledanja koji omogućava gledanje iz sedećeg ili stajaćeg položaja.
- Opseg boja od 99% sRGB sa prosečnom Delta  $E \le 2$ .
- Podržava HDMI, USB tip C i DisplayPort izvor.
- Jedan USB priključak tipa C za snabdevanje kompatibilnog notebook računara napajanjem prilikom primanja video signala i signala za prenos podataka.
- Mogućnosti podešavanja koja obuhvata naginjanje, okretanje i vertikalno proširenje.
- Ultra tanka maska smanjuje međuprostor između maski prilikom korišćenja više monitora, omogućavajući jednostavnije postavljanje sa elegantnim iskustvom gledanja.
- Prenosivi stalak i oznaka Udruženja za standarde video elektronike (VESA™) montažni otvori od 100 mm za fleksibilna rešenja montaže.
- Plug and play mogućnost ukoliko je podržava vaš sistem.
- Ugrađeni KVM prekidač vam omogućava da kontrolišete do 2 računara putem jednog kompleta tastature i miša koji su povezani na monitor.
- Podržava automatski KVM za instalaciju više ulaza.
- Prilagođavanja prikaza na ekranu (OSD) za jednostavnost podešavanja i optimizaciju ekrana.
- Dugme za uključivanje i isključivanje i dugmad Meni za zaključavanje.
- Otvor za bezbednosno zaključavanje.
- Zaključavanje stalka.
- Napajanje u stanju pripravnosti od 0,5 W u režimu spavanja.
- Optimizuje prijatnost za oči pomoću ekrana bez treperenja.
- NAPOMENA: Mogući dugotrajni efekti emisije plavog svetla sa monitora mogu da izazovu oštećenje očiju, uključujući zamor očiju ili digitalno naprezanje očiju. Funkcija ComfortView je dizajnirana da smanji količinu plavnog svetla emitovanog sa monitora da bi optimizovala prijatnost za oči.
	- Podržava režime izbora Slika po slika (PBP) i Slika u slici (PIP).

# <span id="page-7-0"></span>Identifikacija delova i kontrola

### Prednja strana

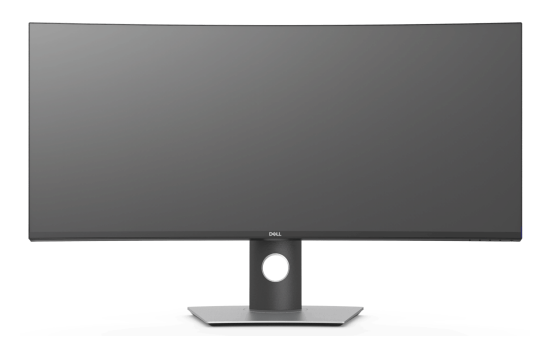

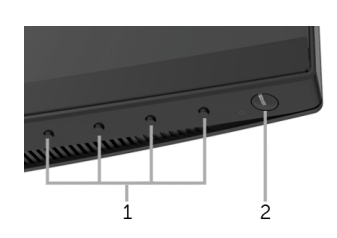

#### Kontrole na prednjoj ploči

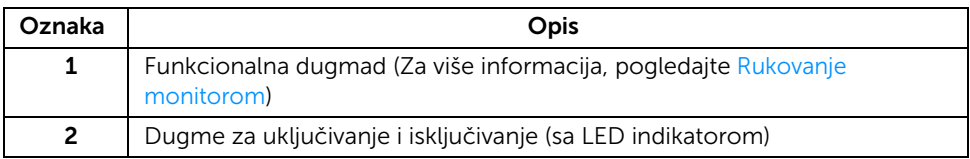

### Zadnja strana

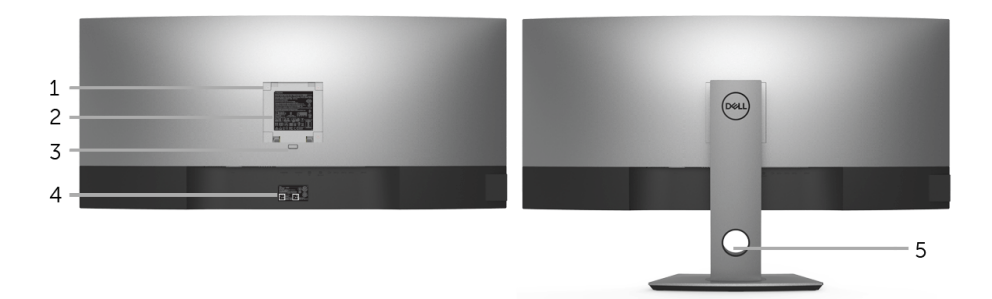

#### Zadnja strana sa stalkom monitora

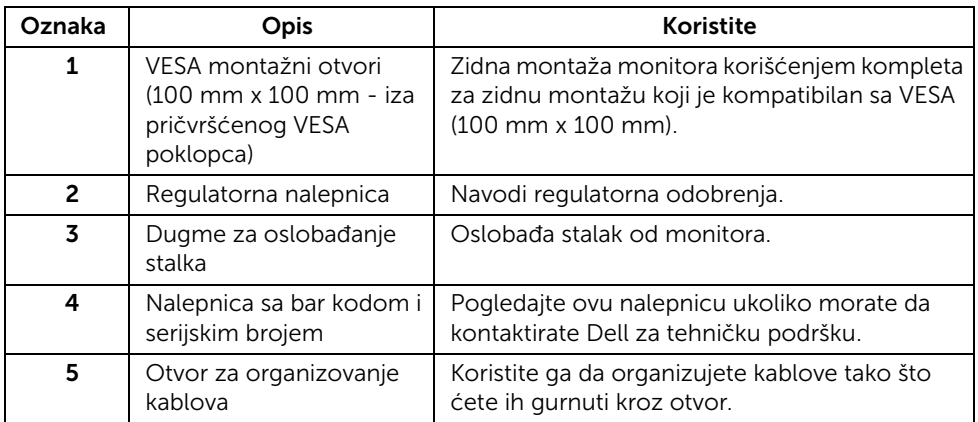

### Bočna strana

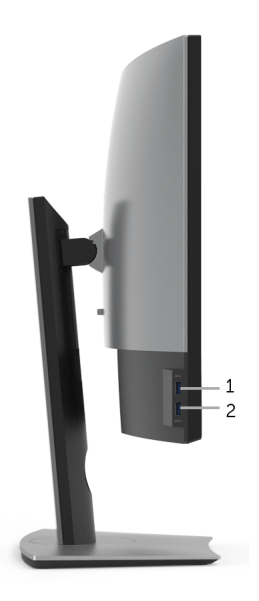

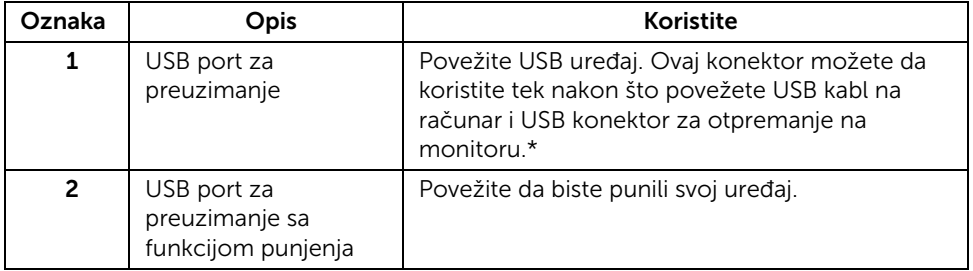

\* Da biste izbegli smetnje signala kada je bežični USB uređaj povezan na USB port za preuzimanje, NE preporučuje se da povezujete bilo koji drugi USB uređaj na susedni port/ susedne portove.

### Donja strana

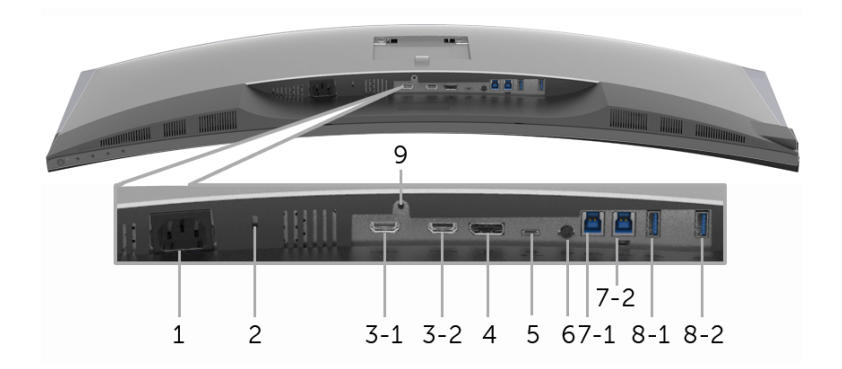

#### Donja strana bez stalka monitora

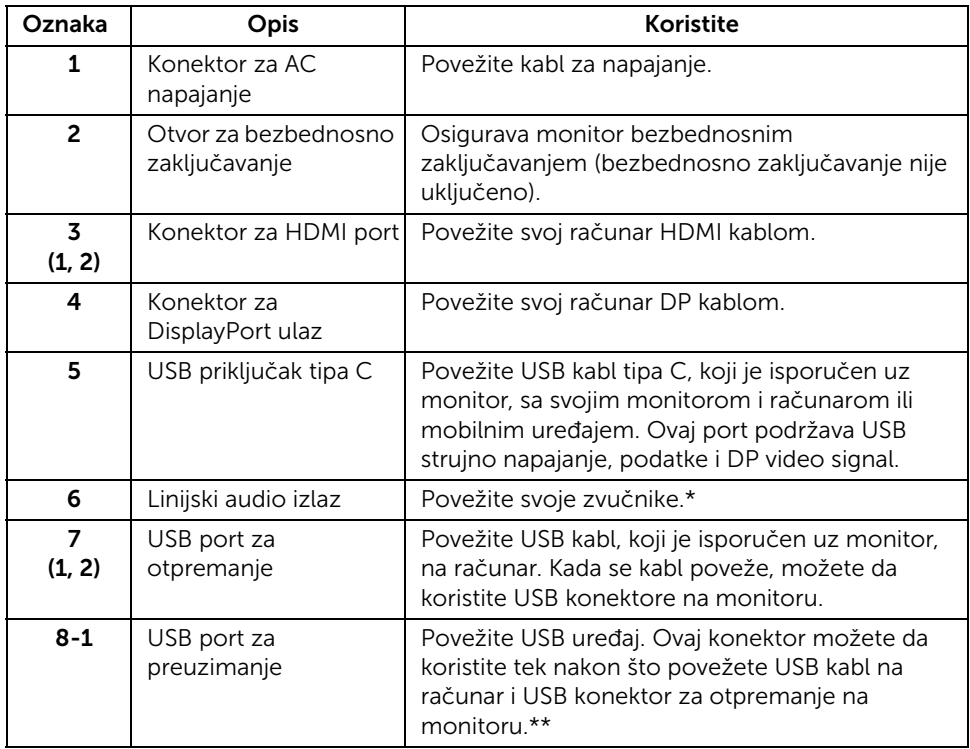

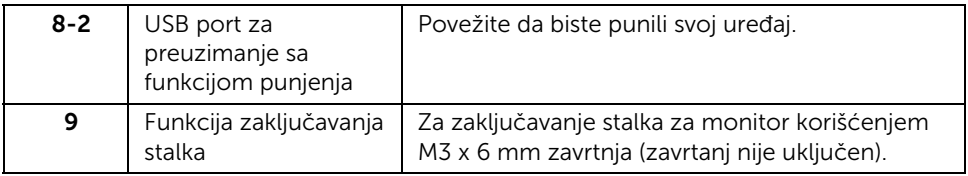

\* Korišćenje slušalica nije podržano za konektor linijskog audio izlaza.

\*\* Da biste izbegli smetnje signala kada je bežični USB uređaj povezan na USB port za preuzimanje, NE preporučuje se da povezujete bilo koji drugi USB uređaj na susedni port/ susedne portove.

# <span id="page-11-1"></span><span id="page-11-0"></span>Specifikacije monitora

### Specifikacije ravnog ekrana

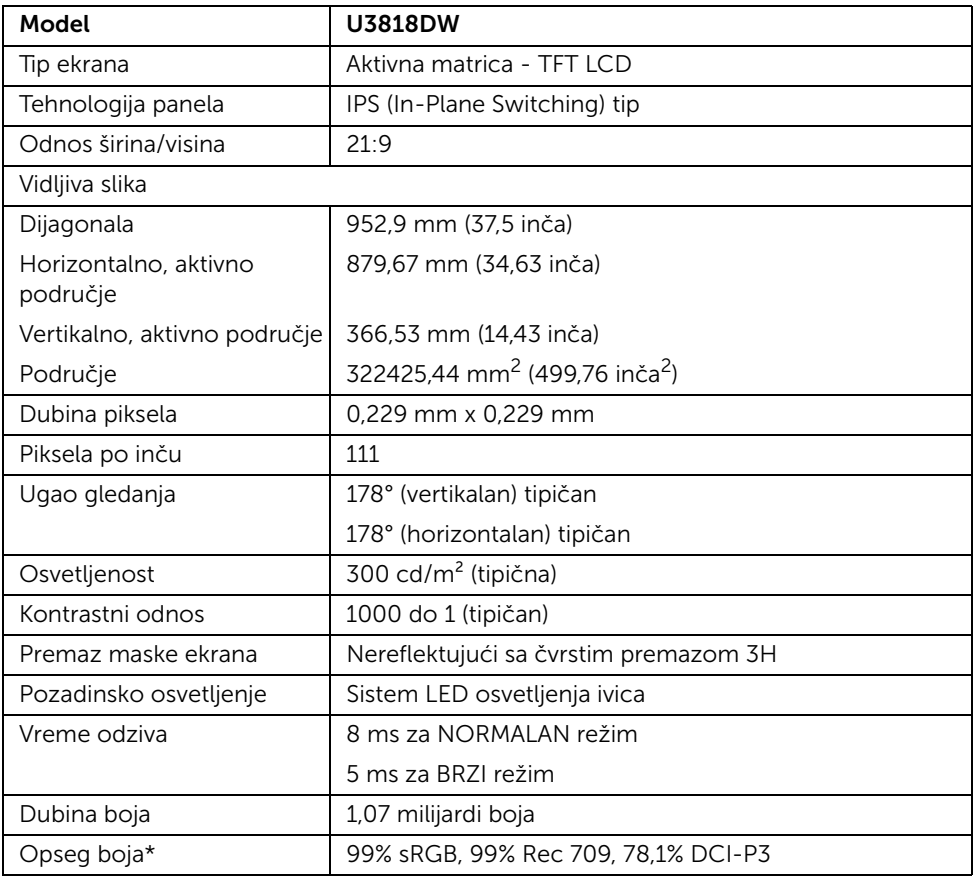

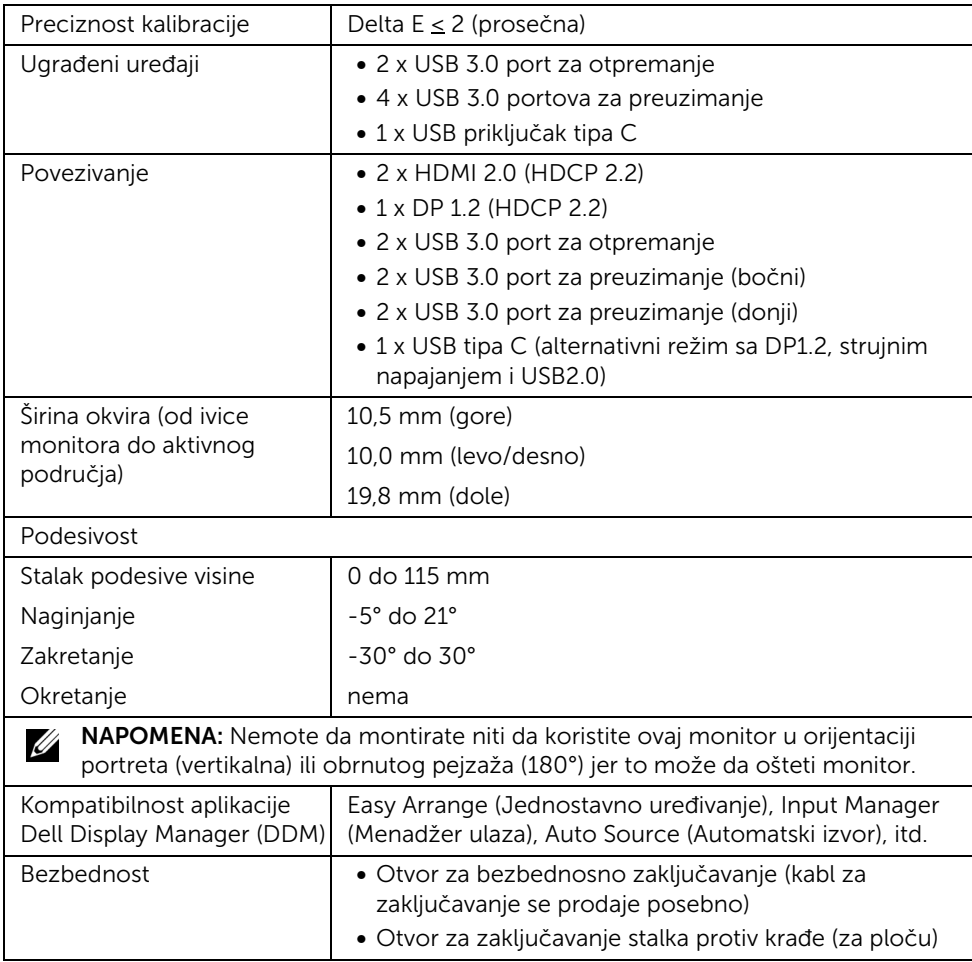

\* Samo na izvornoj ploči, pod unapred podešenim Prilagođenim režimom.

# Specifikacije rezolucije

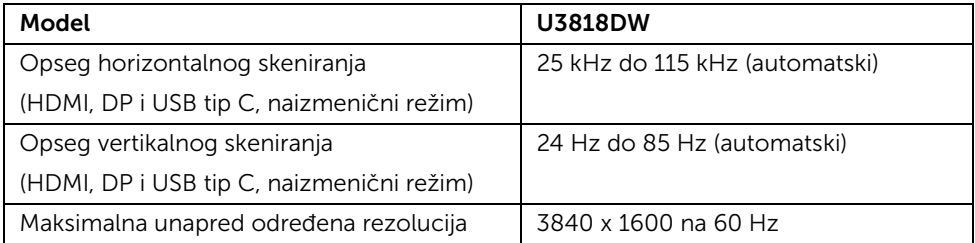

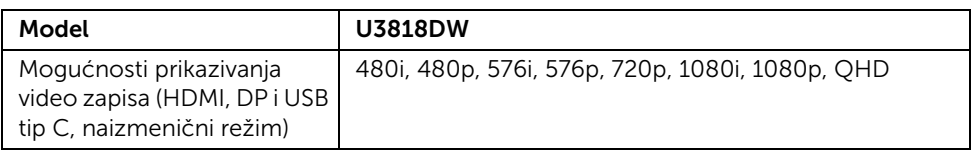

### Unapred određeni režimi prikaza

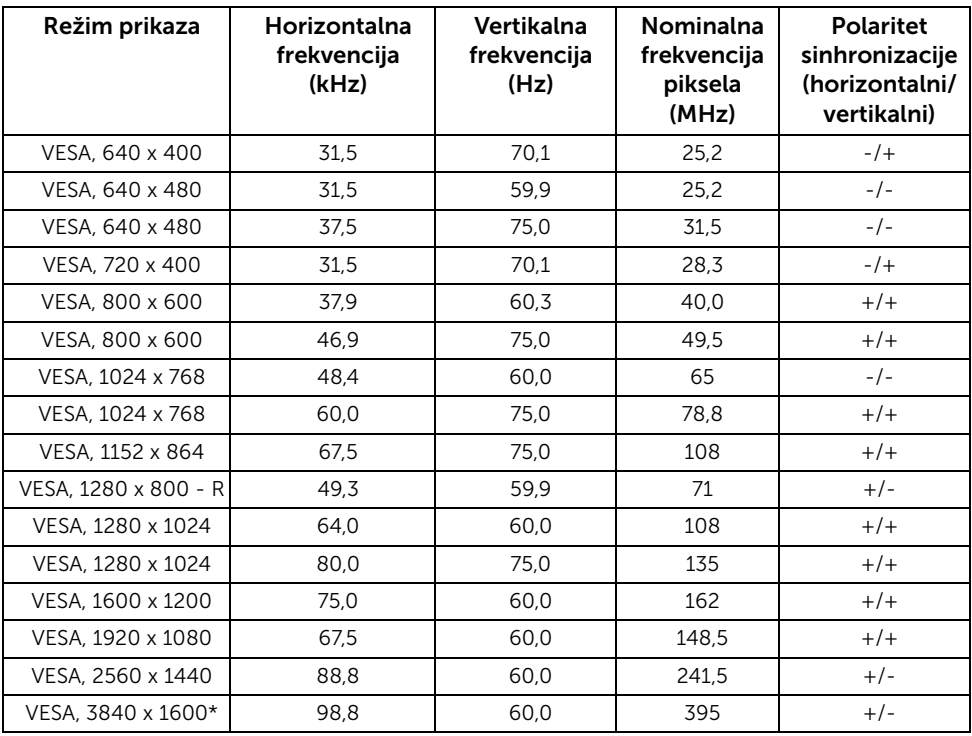

\* Zahteva grafičku karticu koja podržava HDMI 2.0.

### Električne specifikacije

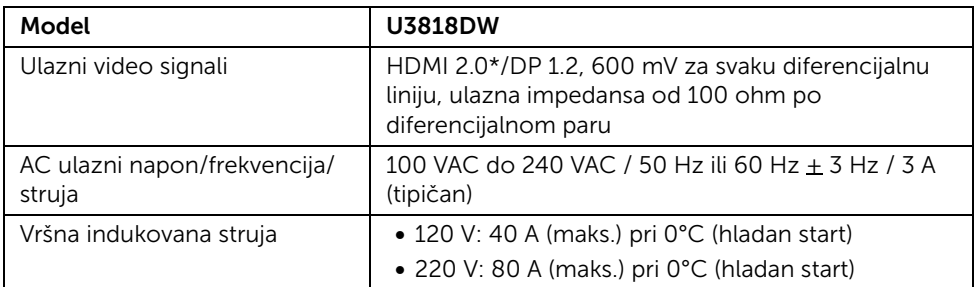

\* Ne podržava HDMI 2.0 opcionalnu specifikaciju, uključuje HDMI Ethernet kanal (HEC), audio povratni kanal (ARC), standard za 3D format i rezolucije i standard za 4K digitalnu bioskopsku rezoluciju.

### Specifikacije zvučnika

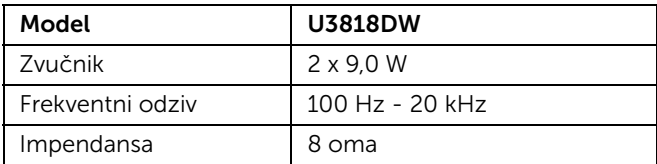

### Fizičke karakteristike

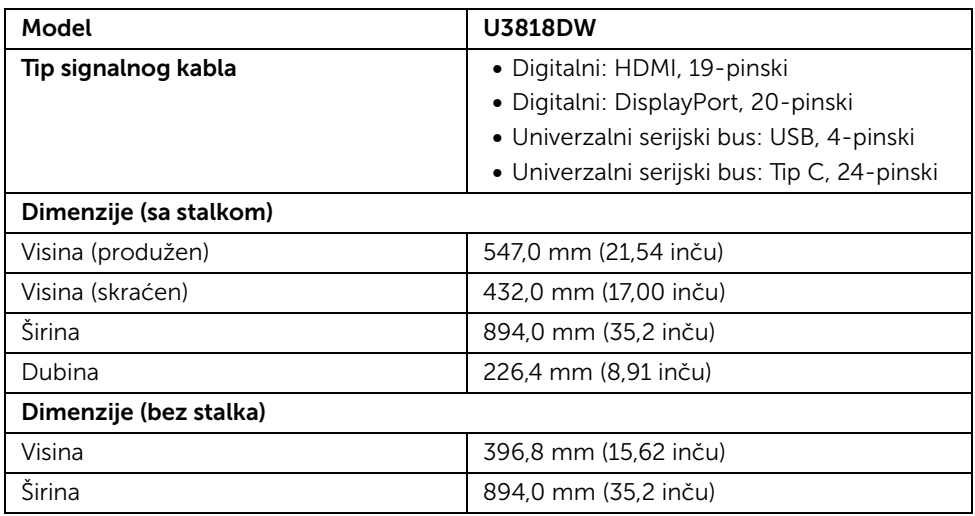

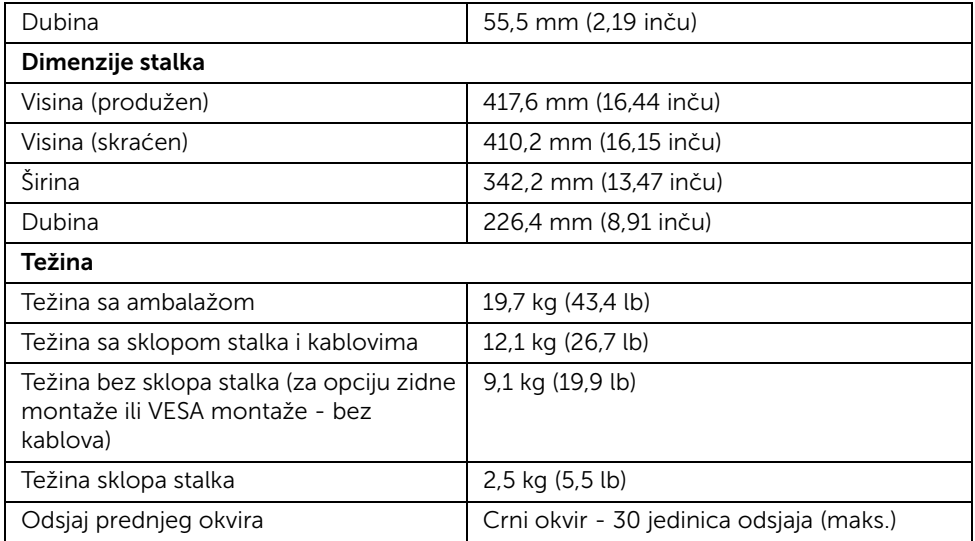

### Ekološke karakteristike

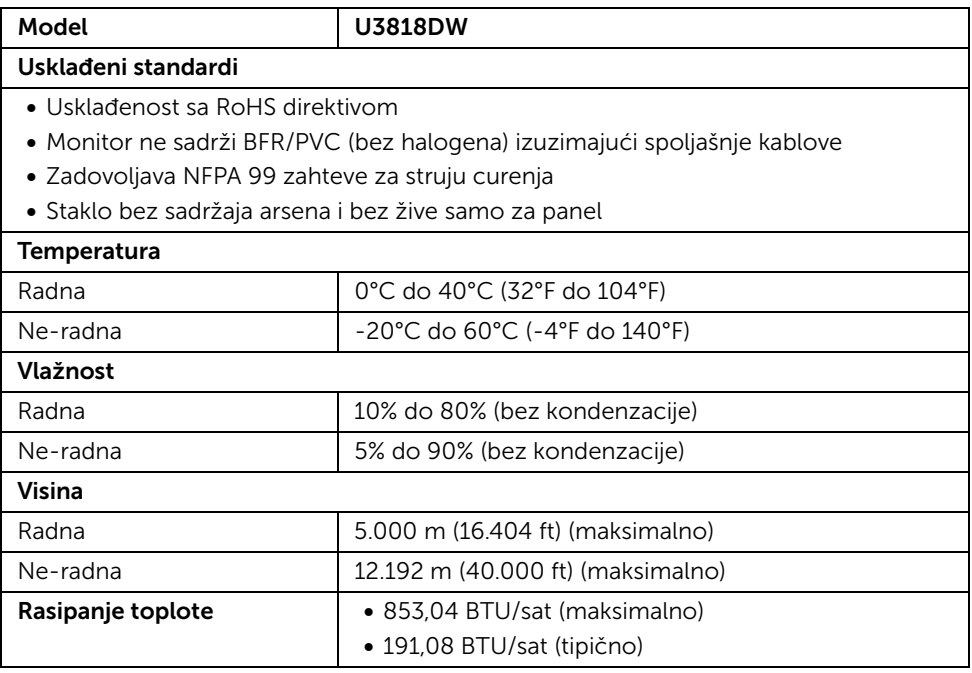

### <span id="page-16-0"></span>Režimi upravljanja energijom

Ukoliko imate grafičku karticu ili softver, koji su usklađeni sa VESA DPM™ i instalirani na vašem računaru, monitor može automatski da smanji svoju potrošnju energije kada se ne koristi. Ovo se naziva *Režim štednje energije*\*. Ukoliko računar detektuje unos sa tastature, miša ili drugih uređaja za unos, monitor automatski nastavlja da funkcioniše. Sledeća tabela prikazuje potrošnju energije i signalizaciju ove automatske funkcije štednje energije.

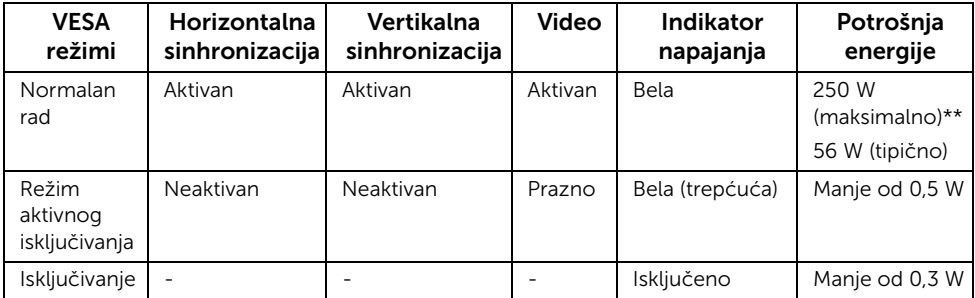

OSD funkcioniše samo u normalnom režimu rada. Kada se pritisne bilo koje dugme u režimu aktivnog isključivanja, prikazaće se sledeća poruka:

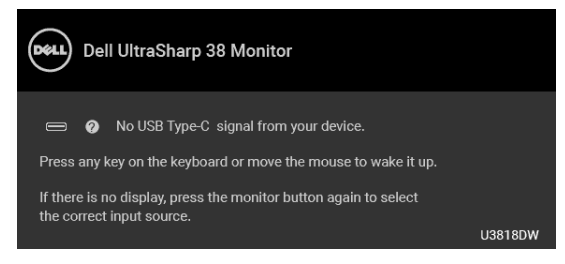

Aktivirajte računar i monitor da biste dobili pristup do OSD-a.

NAPOMENA: Poruka može biti malo drugačija u odnosu na povezani ulazni signal.

\* Nulta potrošnja energije u režimu ISKLJUČENO može da se postigne samo odvajanjem glavnog kabla sa monitora.

\*\* Maksimalna potrošnja energije sa maksimalnim osvetljenjem i aktivan USB.

Ovaj dokument može se koristiti samo u informativne svrhe i odražava rad u laboratorijskim uslovima. Vaš proizvod može da radi drugačije, u zavisnosti od softvera, komponenti i periferijskih uređaja koje ste naručili i neće imati obavezu da ažurira takve informacije. Shodno tome, korisnik ne treba da se oslanja na ove informacije prilikom donošenja odluka o električnim tolerancijama ili drugim stvarima. Nema izričitih ili podrazumevanih garancija u pogledu tačnosti i potpunosti.

### Raspored pinova

#### DisplayPort konektor

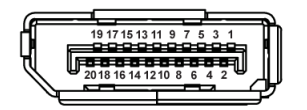

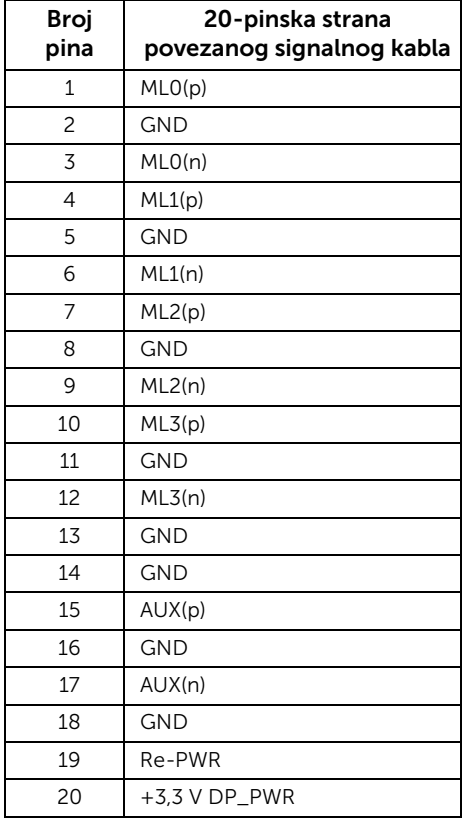

#### HDMI konektor

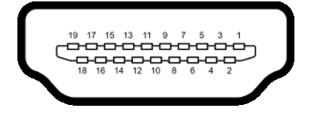

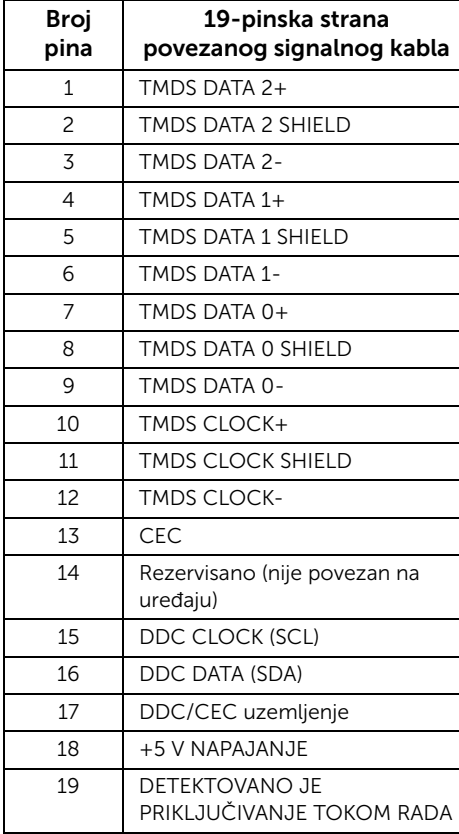

# <span id="page-19-0"></span>Plug and Play mogućnost

Možete da instalirate monitor u bilo kom sistemu koji je kompatibilan sa Plug and Play mogućnošću. Monitor automatski obezbeđuje računarskom sistemu svoj EDID (Extended Display Identification Data) korišćenjem protokola kanala za prikaz podataka (DDC) tako da sistem može sam da se konfiguriše i optimizuje podešavanja monitora. Većina instalacija monitora je automatska; možete izabrati različita podešavanja po želji. Za više informacija o promeni podešavanja monitora, pogledajte [Rukovanje monitorom](#page-32-3).

# <span id="page-19-1"></span>Interfejs univerzalnog serijskog busa (USB)

Ovaj odeljak vam pruža informacije o USB portovima koji su dostupni na monitoru.

NAPOMENA: Ovaj monitor je kompatibilan sa USB 3.0 super brzine.

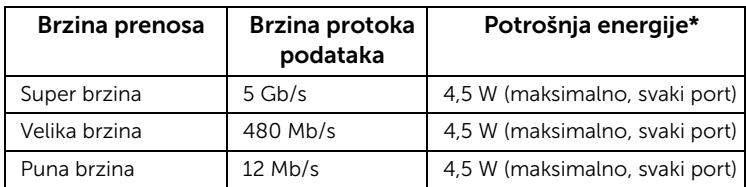

\* Do 2 A na USB portu za preuzimanje (port sa **SS-40** ikonom baterije) sa uređajima usklađenim sa BC1.2 ili običnim USB uređajima.

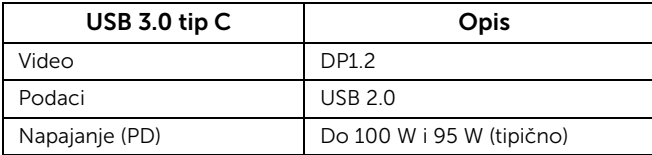

### USB konektor za otpremanje

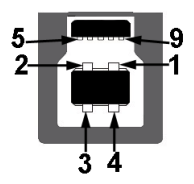

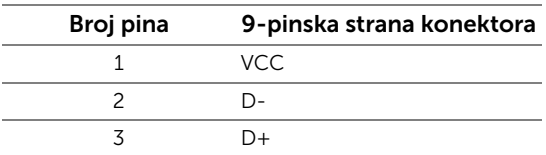

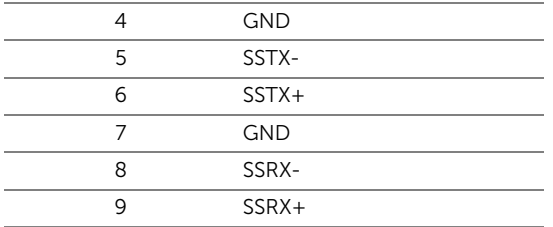

# USB konektor za preuzimanje

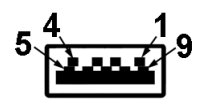

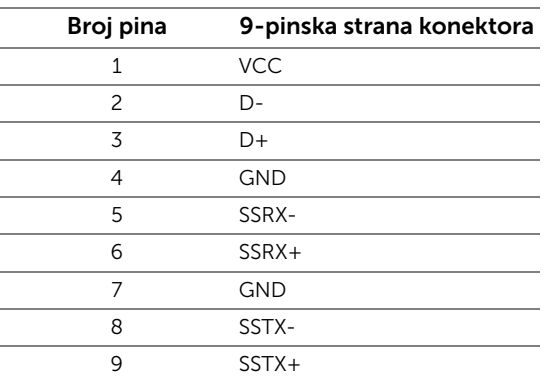

### USB konektor tipa C

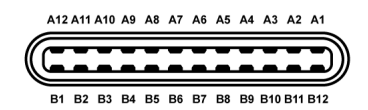

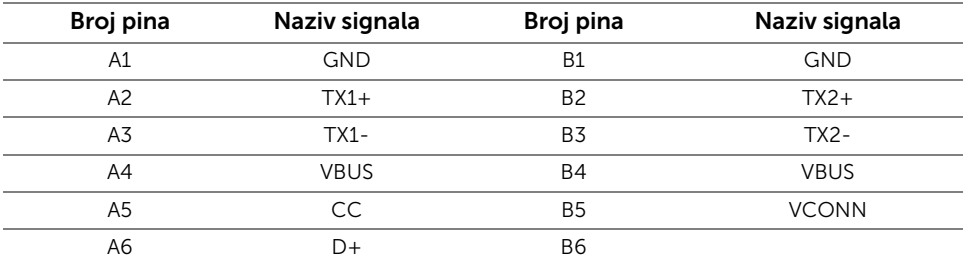

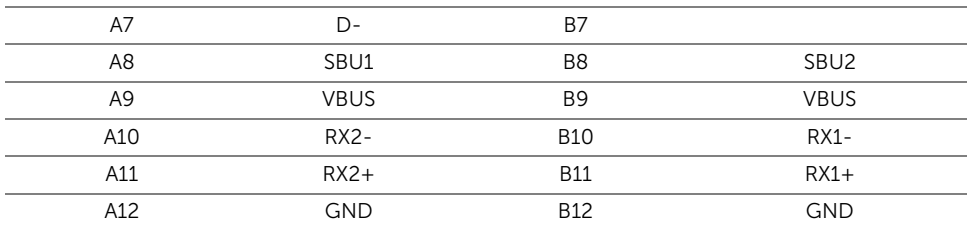

### USB portovi

- $\bullet$  1 x USB tip C donji
- 2 x USB 3.0 otpremanje donji
- 2 x USB 3.0 preuzimanje donji
- 2 x USB 3.0 preuzimanje bočni
- Port za punjenje port sa  $SSE_0$  ikonom baterije; podržava mogućnost punjenja brzom strujom ukoliko je uređaj kompatibilan sa BC1.2.

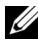

NAPOMENA: USB 3.0 funkcionalnost zahteva računar komaptibilan sa USB 3.0.

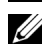

NAPOMENA: USB interfejs monitora radi samo kada je monitor Uključen ili se nalazi u režimu štednje energije. Ukoliko isključite monitor i ponovo ga uključite, priključenim periferijskim uređajima će biti potrebno nekoliko sekundi da povrate normalnu funkcionalnost.

# <span id="page-21-0"></span>Kvalitet LCD monitora i politika piksela

Tokom procesa proizvodnje LCD monitora, nije neuobičajeno da jedan ili više piksela postanu fiksirani u neizmenjenom stanju koje se teško uočava i ne utiče na kvalitet ili upotrebljivost displeja. Za više informacija o kvalitetu Dell monitora i politici piksela, pogledajte Dell lokaciju za podršku na: <http://www.dell.com/support/monitors>.

# <span id="page-21-1"></span>Smernice za održavanje

# Čišćenje vašeg monitora

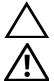

OPREZ: Pročitajte i pratite [Bezbednosna uputstva](#page-64-4) pre čišćenja monitora.

#### UPOZORENJE: Pre čišćenja monitora, izvucite kabl za napajanje monitora iz električne utičnice.

Za najbolje prakse, pratite uputstva na listi u nastavku dok raspakujete, čistite ili rukujete svojim monitorom:

• Da biste očistili svoj antistatički ekran, lagano navlažite meku, čistu krpu vodom. Ako je moguće, koristite specijalnu maramicu za čišćenje ekrana ili rastvor pogodan za antistatički premaz. Nemojte koristiti benzen, razređivač, amonijak, abrazivna sredstva za čišćenje ili komprimovani vazduh.

- Za čišćenje monitora koristite blago navlaženu, toplu krpu. Izbegavajte korišćenje deterdženta bilo koje vrste pošto neki deterdženti ostavljaju mlečno beli sloj na monitoru.
- Ukoliko primetite beli prah kada raspakujete monitor, izbrišite ga krpom.
- Pažljivo rukujte monitorom pošto monitor tamnije boje može da se izgrebe i da se na njemu pojave bele ogrebotine, što je ređi slučaj sa monitorom svetlijih boja.
- Da biste zadržali najbolji kvalitet slike na vašem monitoru, koristite dinamički promenljiv čuvar ekrana i isključite monitor kada se ne koristi.

# <span id="page-23-1"></span><span id="page-23-0"></span>Pričvršćivanje stalka

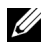

NAPOMENA: Stalak je odvojen kada se monitor isporuči iz fabrike.

U

NAPOMENA: Ovo je primenljivo za monitor sa stalkom. Kada se kupi bilo koji drugi stalak, potražite uputstva za podešavanje u odgovarajućem uputstvu za podešavanje stalka.

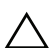

#### OPREZ: Monitor nemojte vaditi iz pakovanja pre pričvršćivanja stalka.

Za pričvršćivanje stalka monitora:

- 1 Pratite uputstva na kartonskim preklopima da biste skinuli stalak sa gornjeg jastučića koji ga učvršćuje.
- 2 Umetnite krakove osnove stalka u otvor stalka do kraja.
- 3 Podignite ručicu sa zavrtnjem i okrenite zavrtanj u smeru kretanja kazaljki na satu.
- 4 Nakon što potpuno zategnete zavrtanj, preklopite ručicu sa zavrtnjem tako da potpuno uđe u otvor.

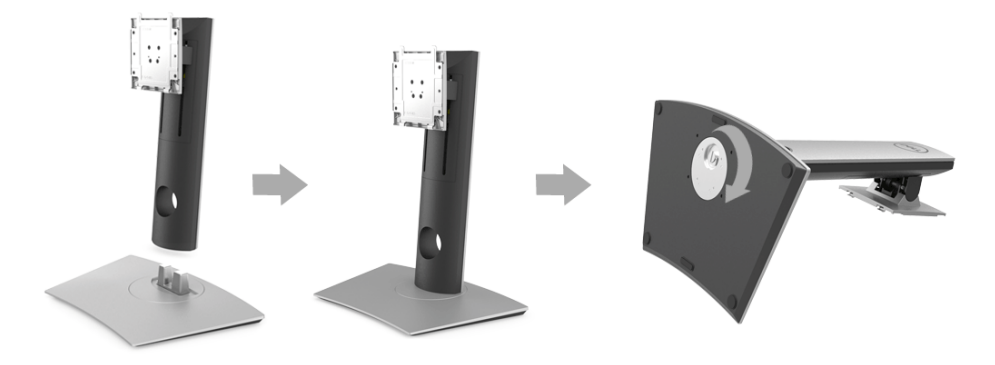

5 Podignite poklopac, kao što je prikazano, da biste otkrili VESA područje za sklop stalka.

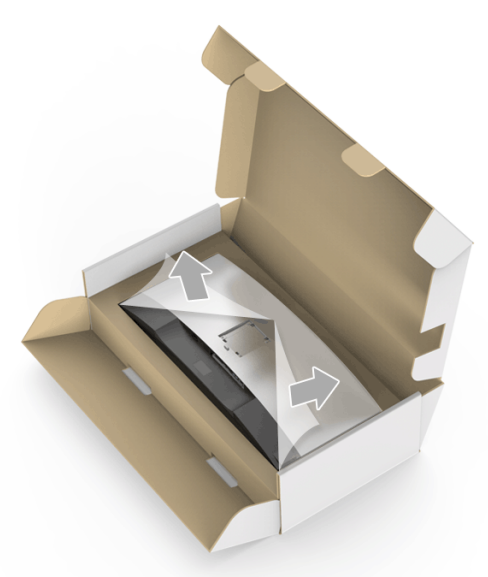

- 6 Pričvrstite sklop stalka na monitor.
	- a Postavite dva kraka u gornjem delu stalka na žleb na poleđini monitora.
	- **b** Pritisnite stalak nadole dok se ne uglavi na mesto.

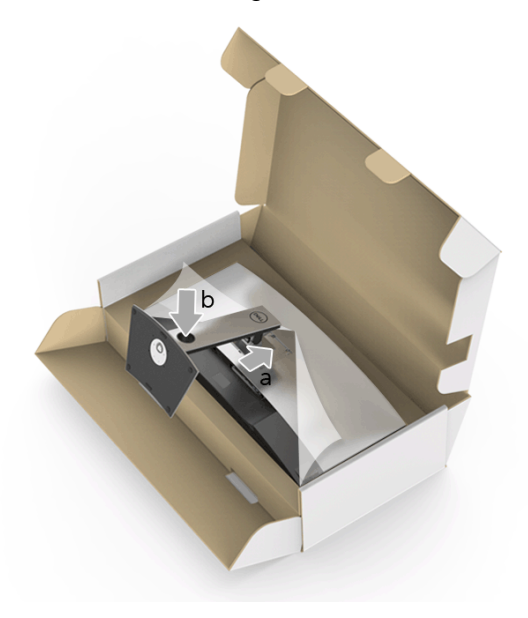

7 Uspravite monitor.

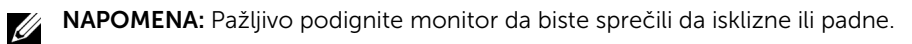

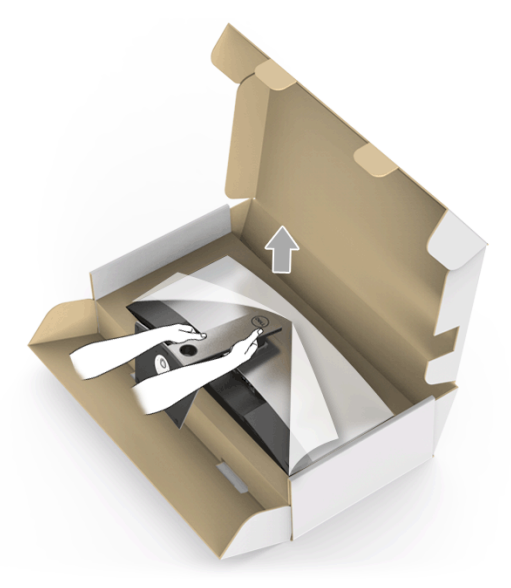

8 Skinite poklopac sa monitora.

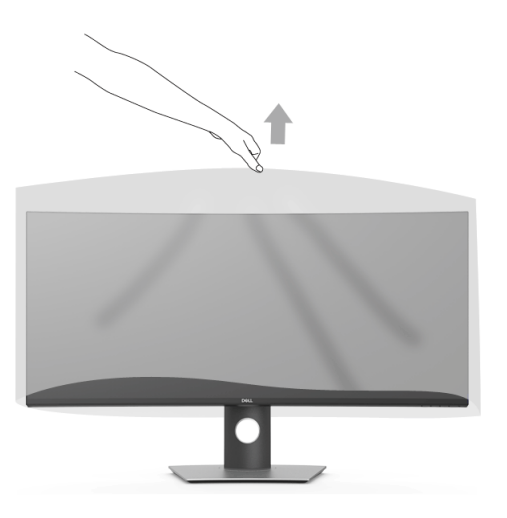

# <span id="page-26-0"></span>Povezivanje vašeg monitora

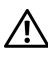

#### UPOZORENJE: Pre nego što započnete procedure u ovom odeljku, pratite [Bezbednosna uputstva.](#page-64-4)

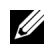

U)

NAPOMENA: Nemojte povezivati sve kablove na računar istovremeno.

Da biste povezali monitor na računar:

- 1 Isključite računar i odvojite kabl za napajanje.
- 2 Povežite HDMI/DP/USB kabl tipa C sa monitora na računar ili USB uređaj tipa C.

### Povezivanje HDMI kabla

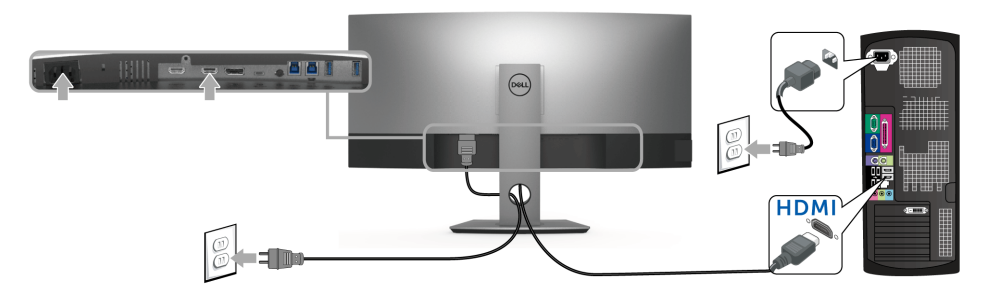

NAPOMENA: Podrazumevano fabričko podešavanje na U3818DW je HDMI 2.0. Ako monitor ne uspeva da prikaže bilo kakav sadržaj nakon što se poveže HDMI kabl, pratite procedure u nastavku da biste promenili podešavanja sa HDMI 2.0 na HDMI 1.4:

- Pritisnite drugo dugme pored dugmeta  $\bigoplus$  da biste aktivirali OSD meni.
- Koristite dugmad  $\Diamond$  i  $\Diamond$  da označite **Input Source (Ulazni izvor)**, zatim koristite dugme  $\bullet$  da uđete u podmeni.
- Koristite dugmad  $\bullet$  i  $\bullet$  da označite HDMI.
- Pritisnite i zadržite dugme v otprilike 10 sekundi i pojaviće se poruka o HDMI konfiguraciji.
- Koristite dugme  $\vee$  da izaberete **Disable (Onemogući)** i promenite podešavanja.

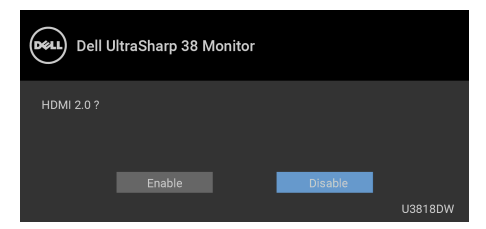

Po potrebi, ponovite navedene korake za promenu podešavanja HDMI formata.

### Povezivanje DisplayPort (DP na DP) kabla

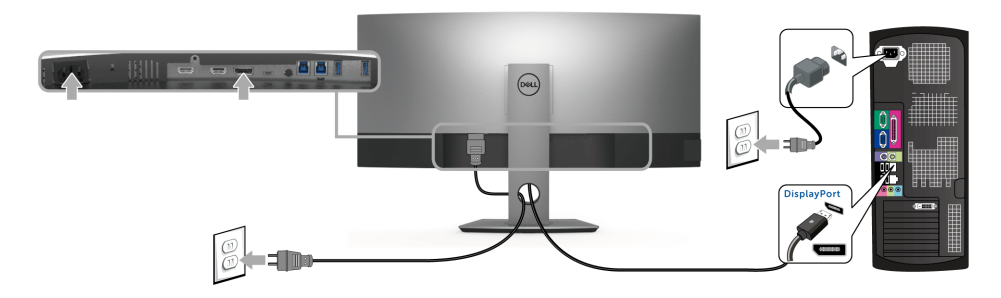

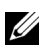

NAPOMENA: Podrazumevano fabričko podešavanje na U3818DW je DP1.2. Ako monitor ne uspeva da prikaže bilo kakav sadržaj nakon što se poveže DP kabl, pratite procedure u nastavku da biste promenili podešavanja sa DP1.2 na DP1.1:

- Pritisnite drugo dugme pored dugmeta  $\bigoplus$  da biste aktivirali OSD meni.
- Koristite dugmad  $\Diamond$  i  $\Diamond$  da označite Input Source (Ulazni izvor), zatim koristite dugme  $\bullet$  da uđete u podmeni.
- Koristite dugmad  $\bullet$  i  $\bullet$  da označite DP.
- Pritisnite i zadržite dugme  $\blacktriangledown$  otprilike 10 sekundi i pojaviće se poruka o DP konfiguraciji.
- Koristite dugme  $\vee$  da izaberete Disable (Onemogući) i promenite podešavanja.

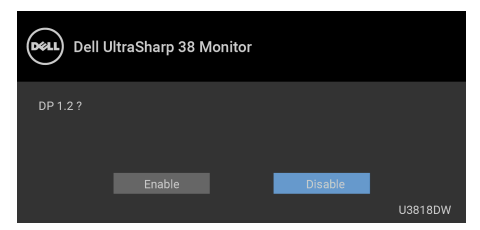

Po potrebi, ponovite navedene korake za promenu podešavanja DP formata.

### Povezivanje USB kabla tipa C

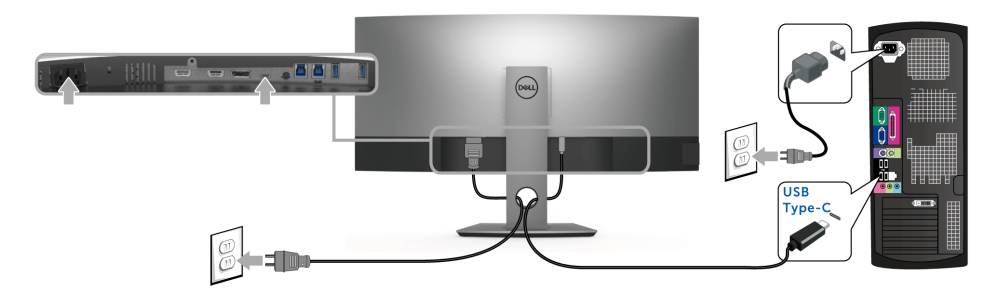

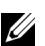

NAPOMENA: Koristite samo USB kabl tipa C koji je isporučen uz monitor.

- Ovaj port podržava samo alternativni režim za DisplayPort (samo DP 1.2 standard).
- USB port tipa C koji podržava napajanje (PD Verzija 2.0) snabdeva napajanjem do 100 W.
- Ako je vašem notebook računaru potrebno više od 95 W da bi radio i baterija je ispražnjena, on se možda neće uključiti niti puniti preko USB PD porta uređaja U3818DW.

OPREZ: Crteži su prikazani samo u svrhe ilustracije. Izgled računara može da se razlikuje.

### Povezivanje USB 3.0 kabla

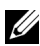

NAPOMENA: Da biste sprečili oštećenje ili gubitak podataka, pre promene USB portova za otpremanje, pobrinite se da računar povezan na USB port za otpremanje monitora NE KORISTI nijedan USB memorijski uređaj.

Nakon što završite povezivanje HDMI/DP/USB kabla tipa C, pratite procedure u nastavku da biste povezali USB 3.0 kabl na računar i završili podešavanje monitora:

**1 a. Povežite jedan računar:** povežite USB 3.0 port za otpremanje (kabl je isporučen) na odgovarajući USB 3.0 port na vašem računaru. b. Povežite dva računara\*: povežite USB 3.0 portove za otpremanje na

odgovarajuće USB 3.0 portove na dva računara. Zatim koristite OSD meni da biste izabrali jedan od dva USB izvora otpremanja i ulazna signala. Pogledajte [USB Select](#page-41-0)  [Switch \(Prekidač za izbor USB-a\)](#page-41-0).

2 Povežite USB 3.0 periferijske uređaje na USB 3.0 portove za preuzimanje na monitoru.

3 Priključite kablove za napajanje za računar(e) i monitor u obližnju utičnicu.

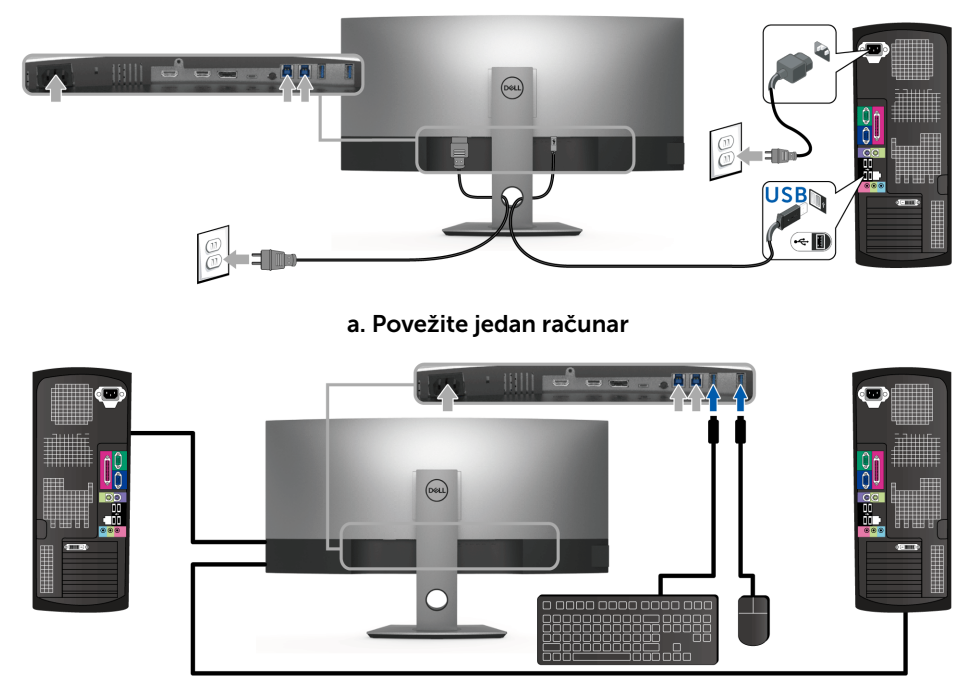

b. Povežite dva računara

\* Prilikom povezivanja dva računara na monitor, USB portovi za preuzimanje za tastaturu i miša, koji se nalaze na monitoru, mogu da se dodele različitim ulaznim signalima sa dva računara promenom podešavanja USB Selection (USB izbor) na OSD meniju. (Pogledajte [USB Selection \(USB izbor\)](#page-42-0) i [Podešavanje KVM prekidača](#page-52-1) za više informacija).

- 4 Uključite monitor i računar(e). Ukoliko vaš monitor prikaže sliku, instalacija je završena. Ukoliko ne prikaže sliku, pogledajte [Problemi specifični za univerzalni serijski bus \(USB\)](#page-62-2).
- 5 Koristite otvor za kablove na stalku monitora da organizujete kablove.

# <span id="page-30-0"></span>Organizovanje kablova

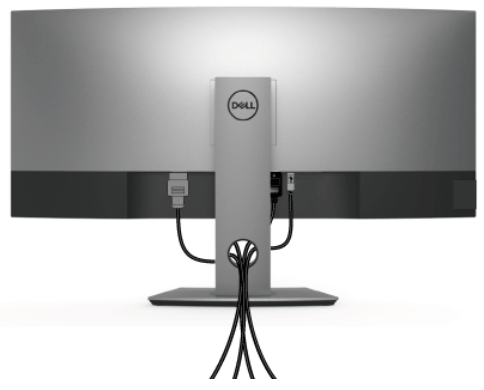

Nakon priključivanja svih neophodnih kablova na monitor i računar, (pogledajte [Povezivanje vašeg monitora](#page-26-0) za priključivanje kablova,) organizujte sve kablove na već prikazan način.

# <span id="page-30-1"></span>Uklanjanje stalka monitora

NAPOMENA: Da biste sprečili ogrebotine i oštećenja na zakrivljenom LCD ekranu U tokom uklanjanja stalka, obavezno postavite monitor na mek, čisti penasti materijal. Direktan kontakt sa tvrdim predmetima može da izazove oštećenja zakrivljenog monitora.

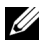

NAPOMENA: Ovo je primenljivo za monitor sa stalkom. Kada se kupi bilo koji drugi stalak, potražite uputstva za podešavanje u odgovarajućem uputstvu za podešavanje stalka.

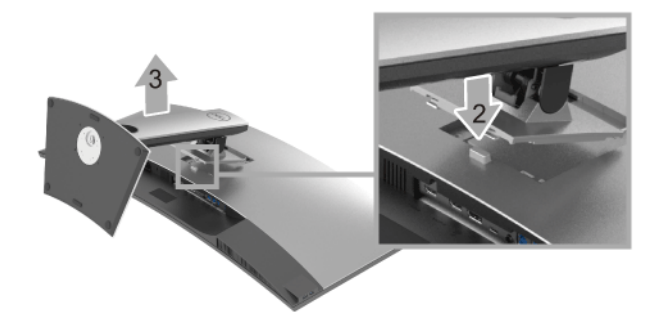

Za uklanjanje stalka:

- 1 Postavite monitor na meku krpu ili jastuk.
- 2 Pritisnite i zadržite dugme za otpuštanje stalka.

**3** Podignite stalak i udalijte ga od monitora.

# <span id="page-31-0"></span>Zidna montaža (opcionalno)

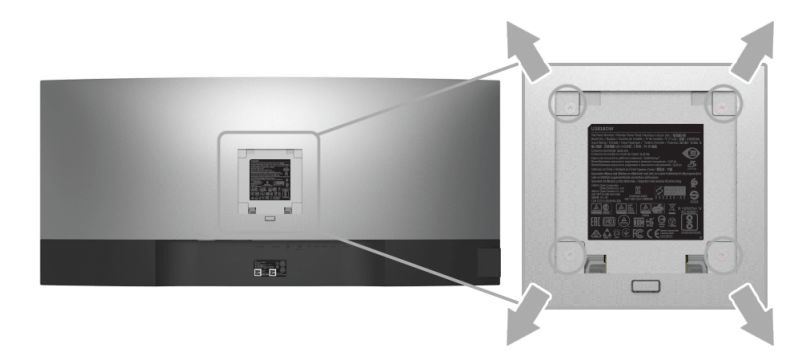

(Dimenzije zavrtnja: M4 x 10 mm).

Pogledajte uputstvo koje se isporučuje uz komplet za zidnu montažu kompatibilan sa VESA.

- 1 Stavite panel monitora na meku krpu ili jastuk na stabilnom, ravnom stolu.
- 2 Skinite stalak
- 3 Koristite Phillips krstasti odvijač da uklonite četiri zavrtnja koja učvršćuju plastični poklopac.
- 4 Pričvrstite montažni nosač iz kompleta za zidnu montažu na monitor.
- 5 Namontirajte monitor na zid tako što ćete pratiti uputstvo koje se isporučuje uz komplet za zidnu montažu.
- NAPOMENA: Samo za upotrebu sa zidnim montažnim nosačem sa UL liste sa <u>U</u> minimalnom težinom/nosivošću od 36,4 kg.

# <span id="page-32-3"></span><span id="page-32-1"></span><span id="page-32-0"></span>Uključite monitor

Pritisnite dugme da Uključite monitor.

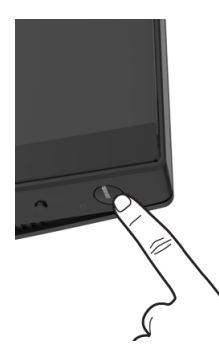

# <span id="page-32-2"></span>Korišćenje kontrola na prednjoj ploči

Koristite kontrolnu dugmad sa prednje strane monitora za podešavanje postavki.

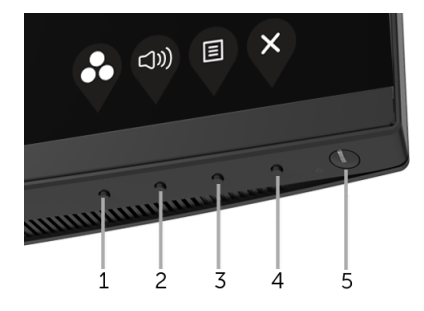

Sledeća tabela opisuje dugmad na prednjoj ploči:

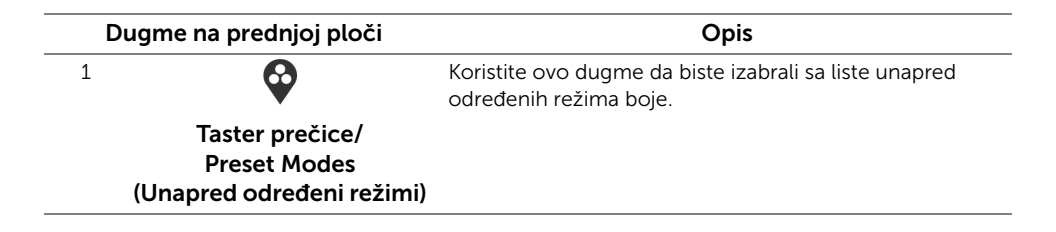

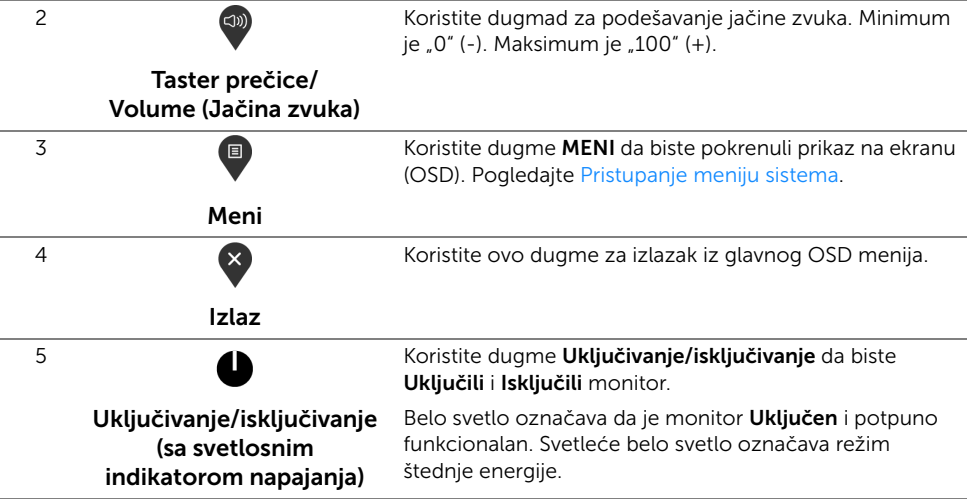

### Dugme na prednjoj ploči

Koristite ovu dugmad sa prednje strane monitora za podešavanje postavki slike.

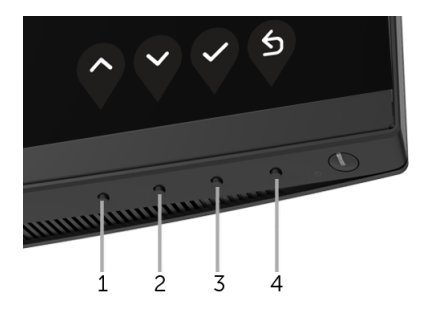

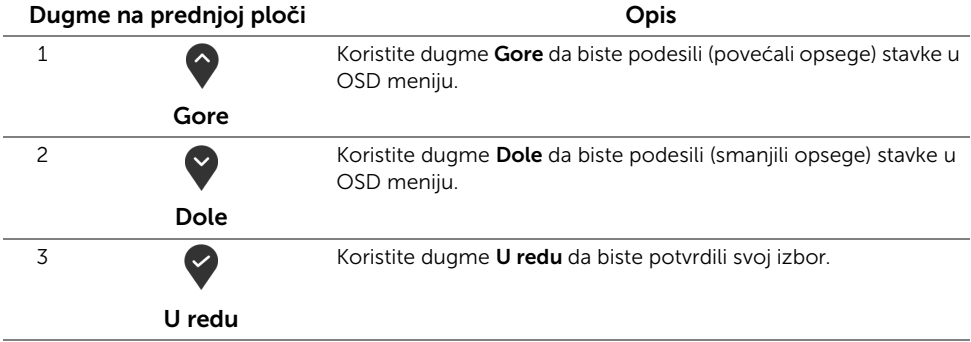

Nazad

6)

# <span id="page-34-0"></span>Korišćenje menija prikaza na ekranu (OSD)

### <span id="page-34-1"></span>Pristupanje meniju sistema

U

4

NAPOMENA: Ukoliko promenite podešavanja, a zatim ili nastavite do drugog menija ili izađete iz OSD menija, monitor automatski čuva te izmene. Izmene se takođe čuvaju ukoliko promenite podešavanja, a zatim sačekate da OSD meni nestane.

1 Pritisnite dugme  $\Box$  za pokretanje OSD menija i prikažite glavni meni.

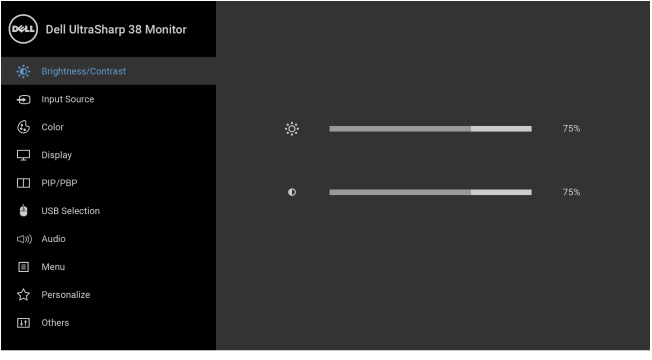

- 2 Pritisnite dugmad  $\bigcirc$  i  $\bigcirc$  da biste se kretali kroz opcije podešavanja. Dok prelazite sa jedne ikone na drugu, naziv opcije se označava. Pogledajte sledeću tabelu za kompletnu listu svih opcija dostupnih za monitor.
- 3 Pritisnite dugme  $\sum$  jednom da biste aktivirali označenu opciju.
- 4 Pritisnite dugme  $\bigcirc$  i  $\bigcirc$  da biste izabrali željeni parametar.
- 5 Pritisnite da biste ušli u podmeni, a zatim koristite dugmad za navigaciju, u skladu sa indikatorima na meniju da biste napravili izmene.
- 6 Izaberite dugme  $\bigcirc$  da biste se vratili u glavni meni.

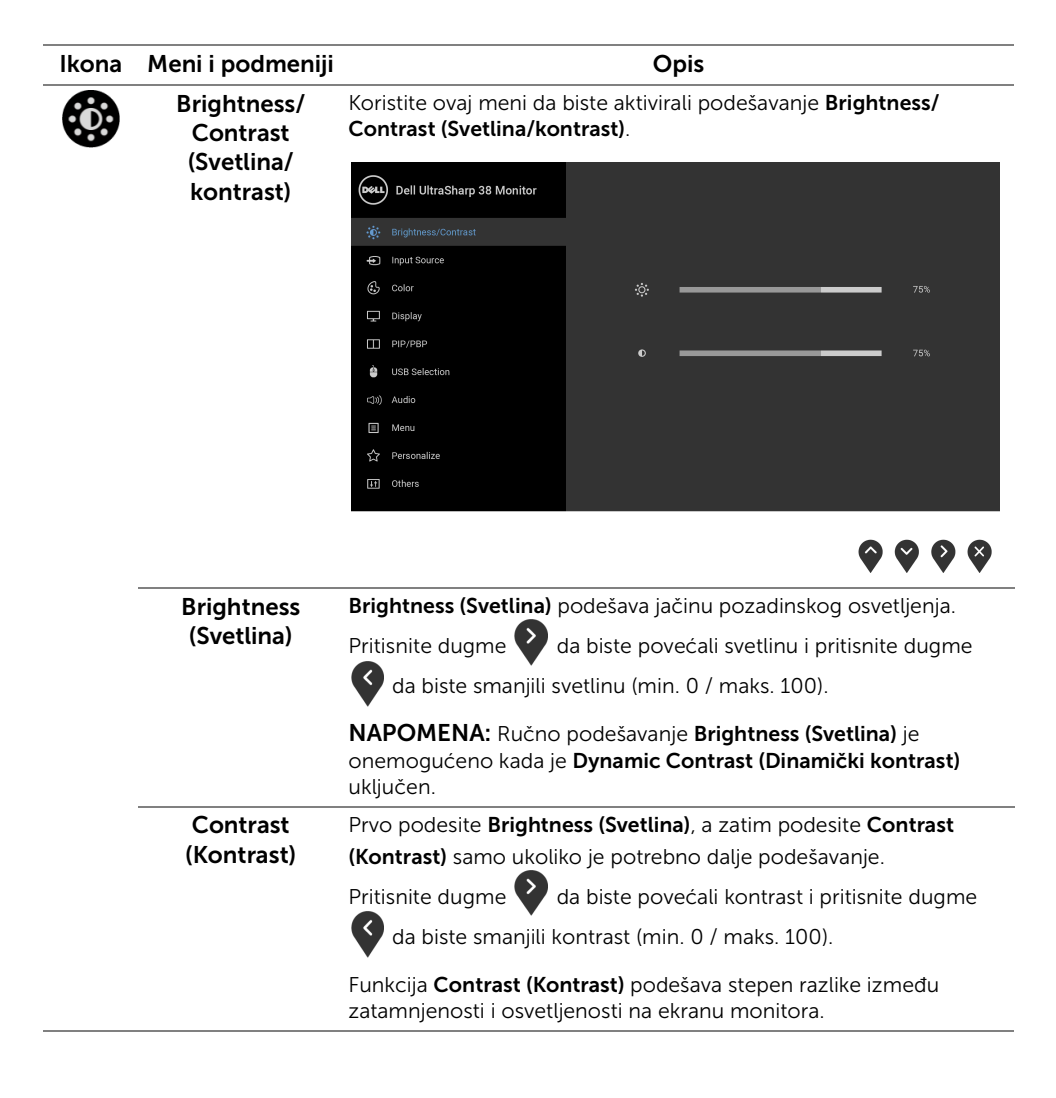

<span id="page-36-0"></span>Input Source Koristite meni Input Source (Ulazni izvor) da biste izabrali različite (Ulazni izvor) video signale koji mogu biti povezani na vaš monitor. (D&LL) Dell UltraSharp 38 Monitor

Ð

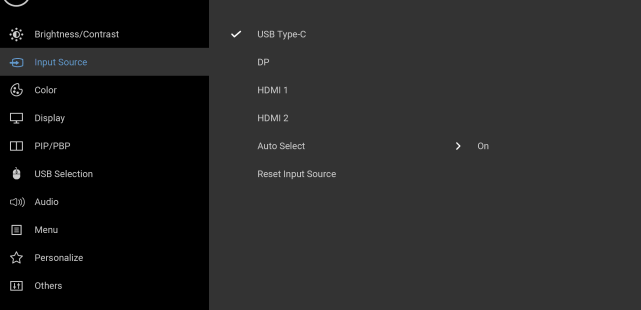

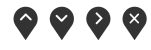

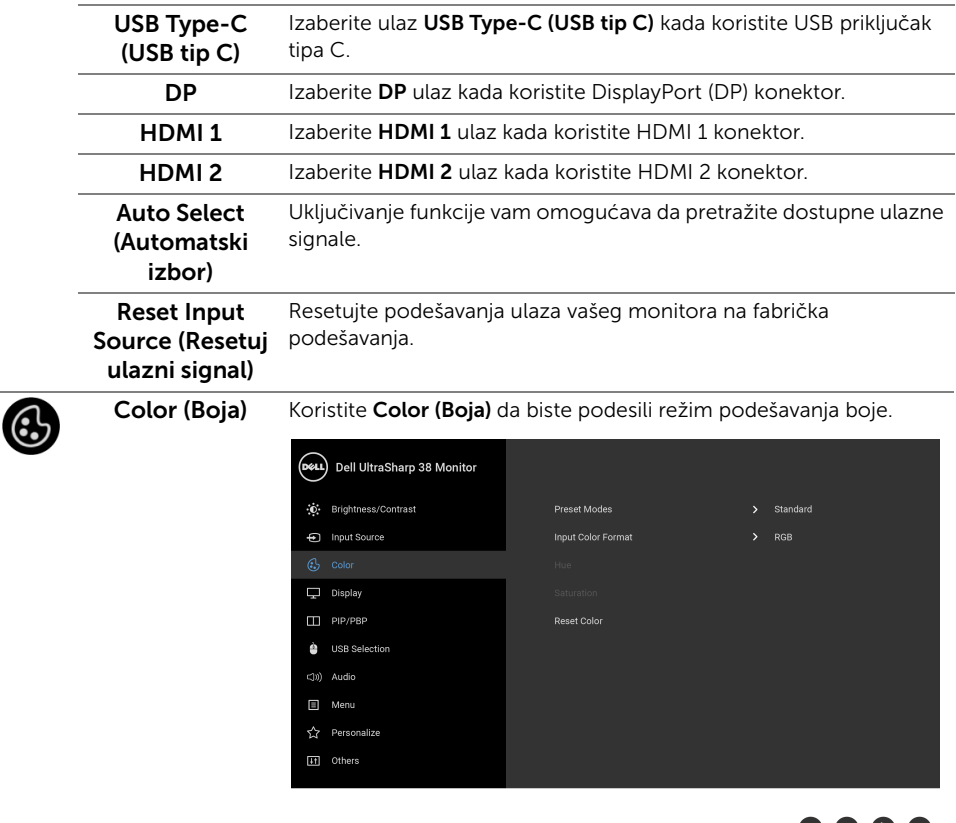

9 Y Y Y

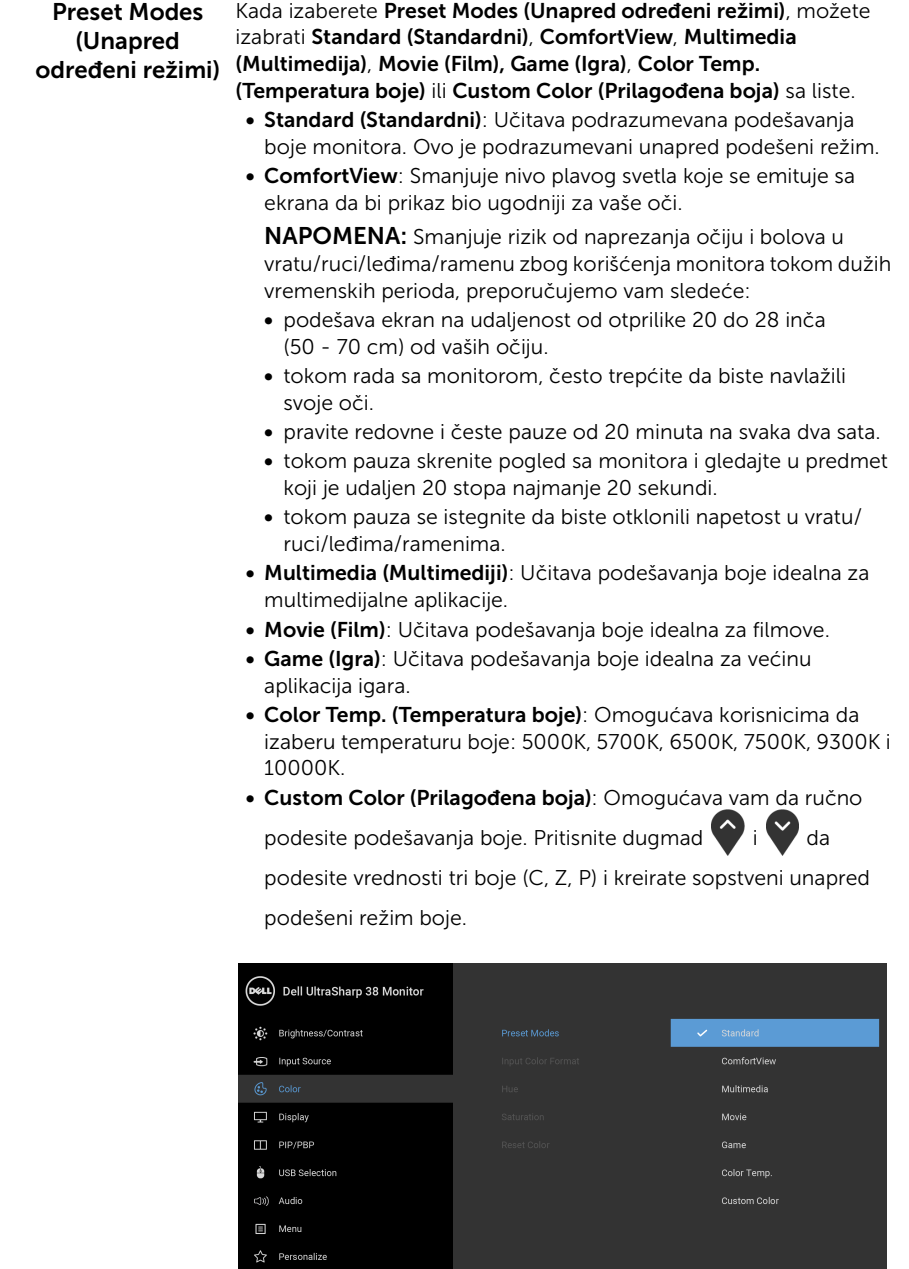

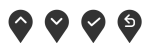

#### Input Color Format (Unos formata boje)

Omogućava vam da podesite režim video ulaza na:

RGB: Izaberite ovu opciju ukoliko je monitor povezan na računar (ili DVD plejer) koristeći DP, HDMI ili USB kabl tipa C.

YPbPr: Izaberite ovu opciju ukoliko vaš DVD plejer podržava samo YPbPr izlaz.

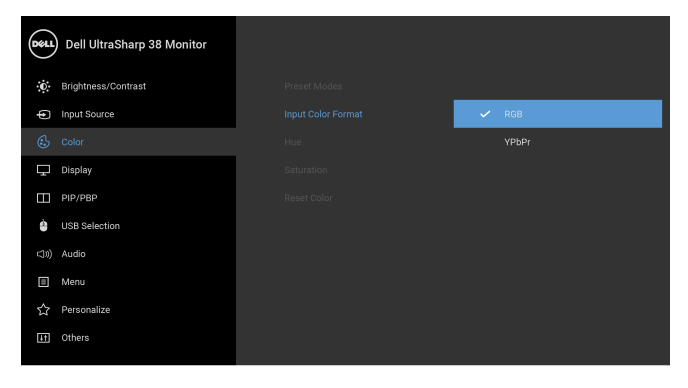

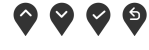

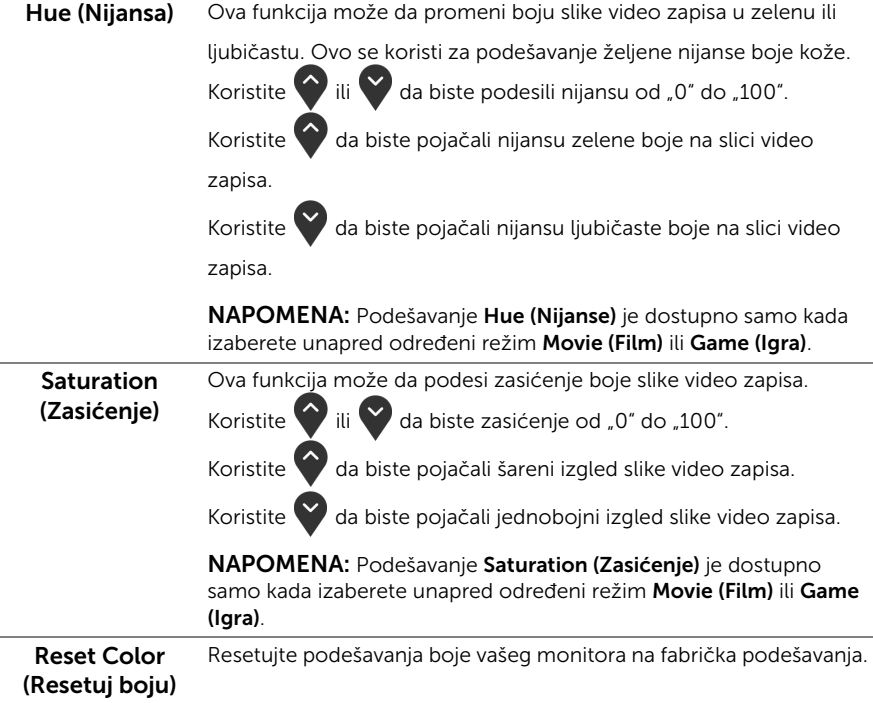

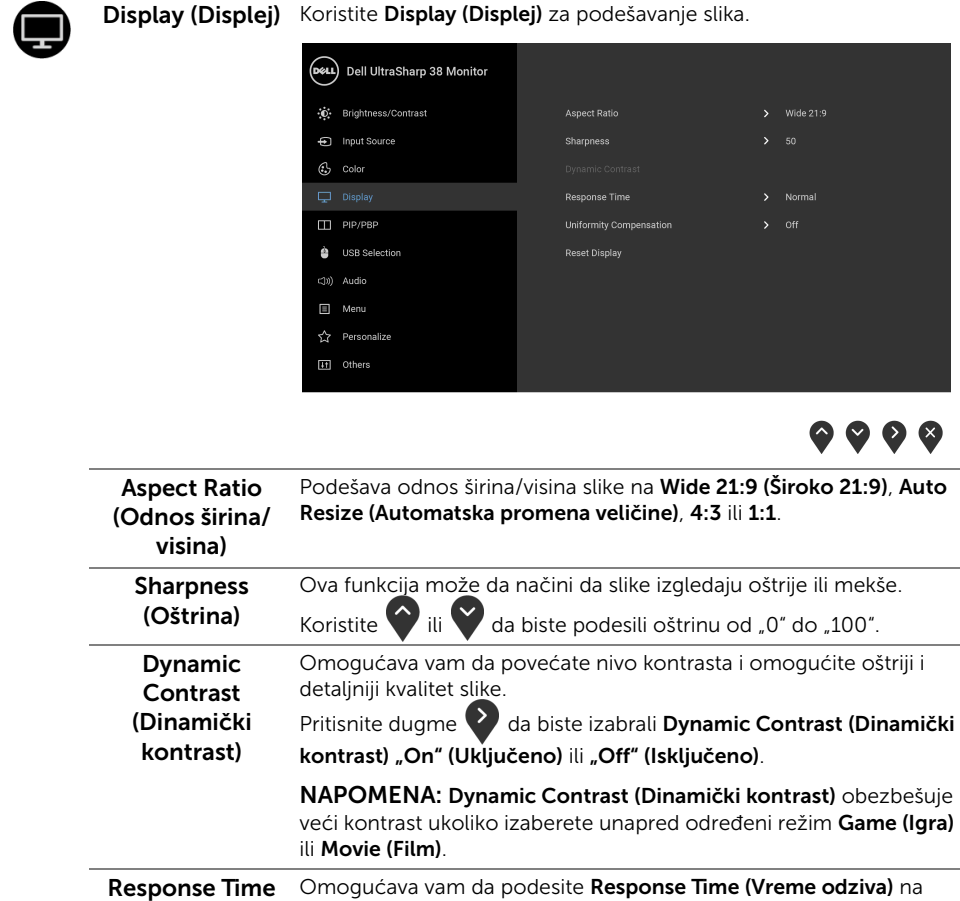

Normal (Normalno) ili Fast (Brzo).

(Vreme odziva)

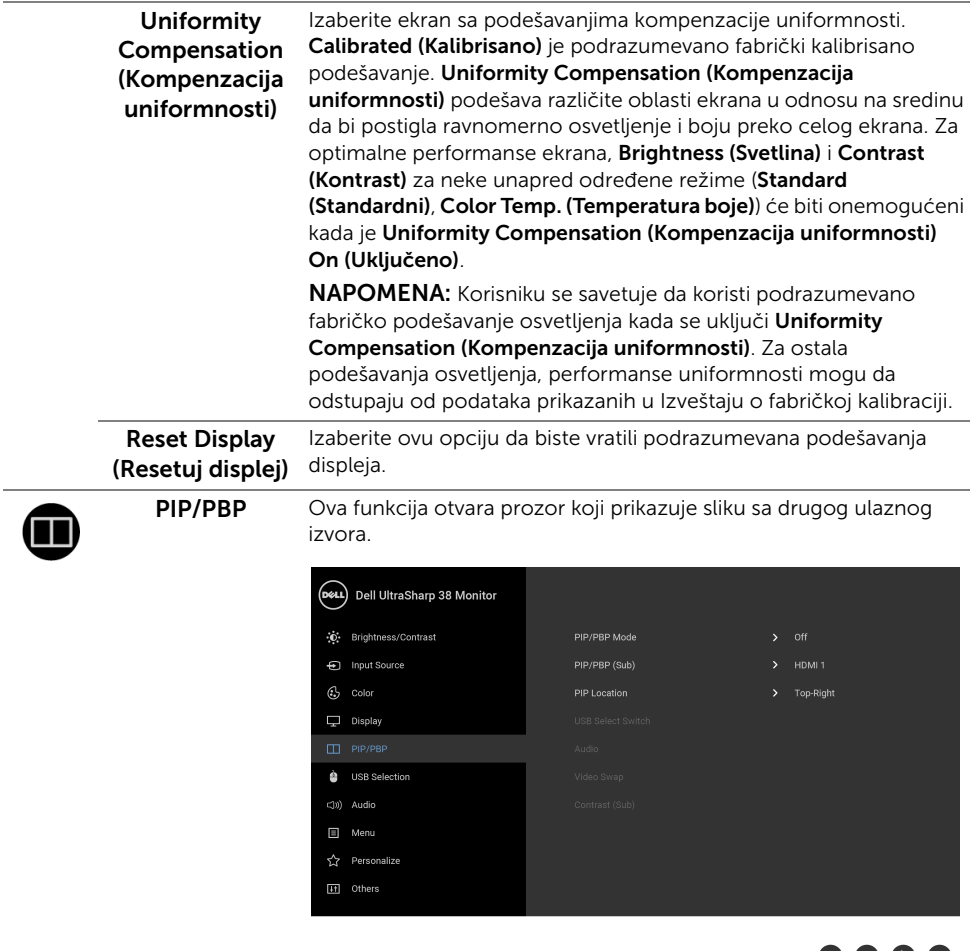

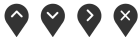

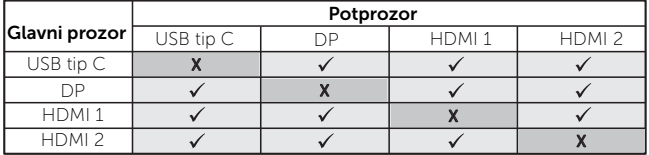

NAPOMENA: Slike pod PBP će se prikazati u centralnom delu ekrana, ne na celom ekranu.

<span id="page-41-0"></span>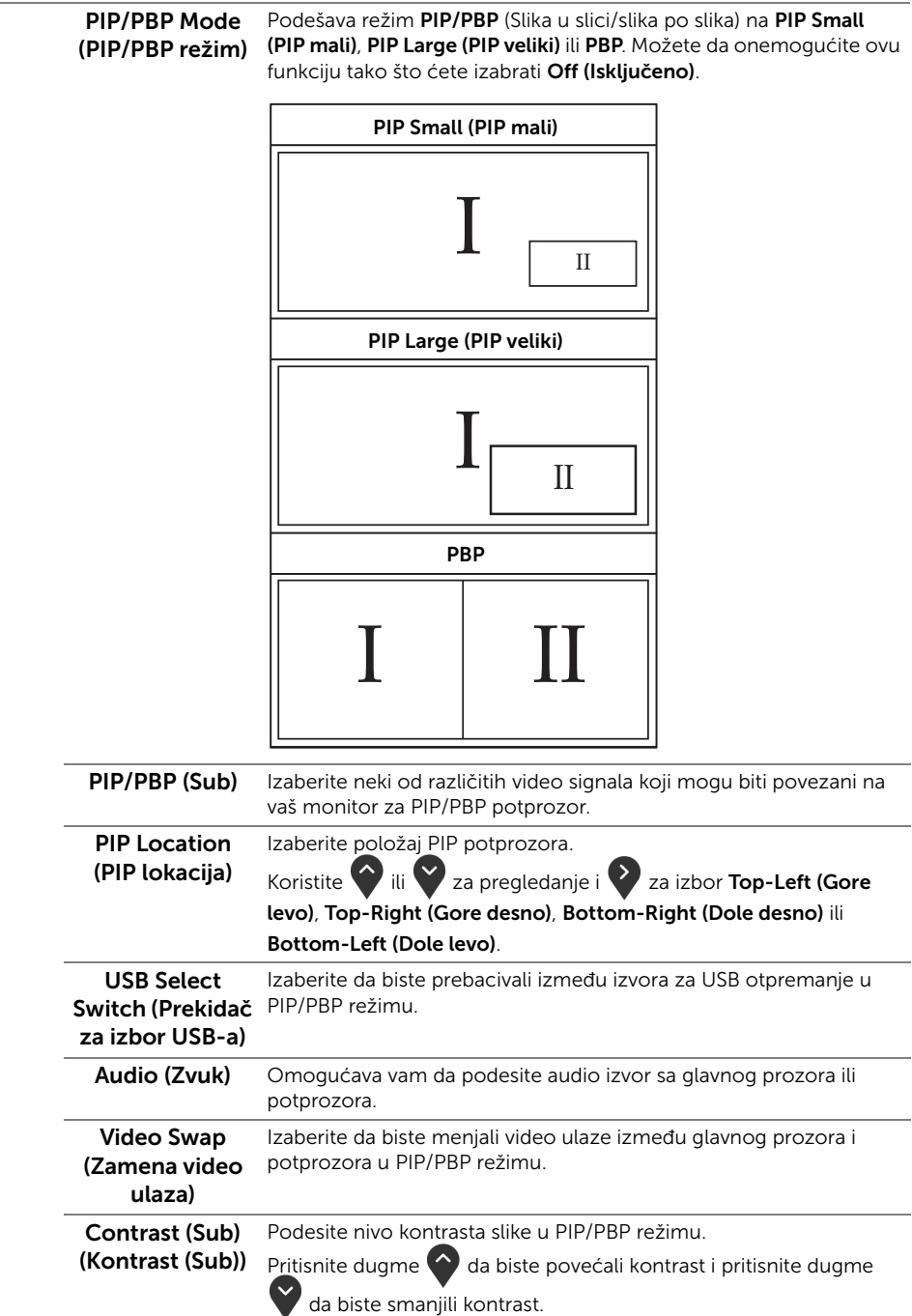

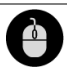

#### <span id="page-42-0"></span>USB Selection (USB izbor)

Omogućava vam da podesite USB port za otpremanje za ulazne signale (DP, HDMI 1 i HDMI 2), stoga USB port za preuzimanje na monitoru (npr. tastatura i miš) mogu da koriste trenutni ulazni signali prilikom povezivanja računara na jedan od portova za otpremanje. Pogledajte i [Podešavanje KVM prekidača](#page-52-0) za više informacija.

Kada koristite samo jedan port za otpremanje, povezan port za otpremanje je aktivan.

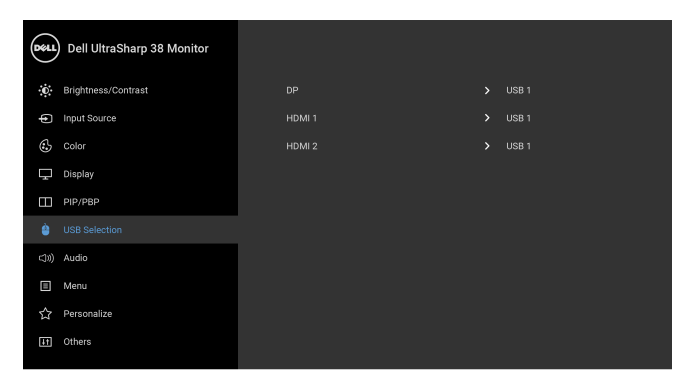

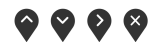

NAPOMENA: Da biste sprečili oštećenje ili gubitak podataka, pre promene USB portova za otpremanje, pobrinite se da računar povezan na USB port za otpremanje monitora NE KORISTI nijedan USB memorijski uređaj.

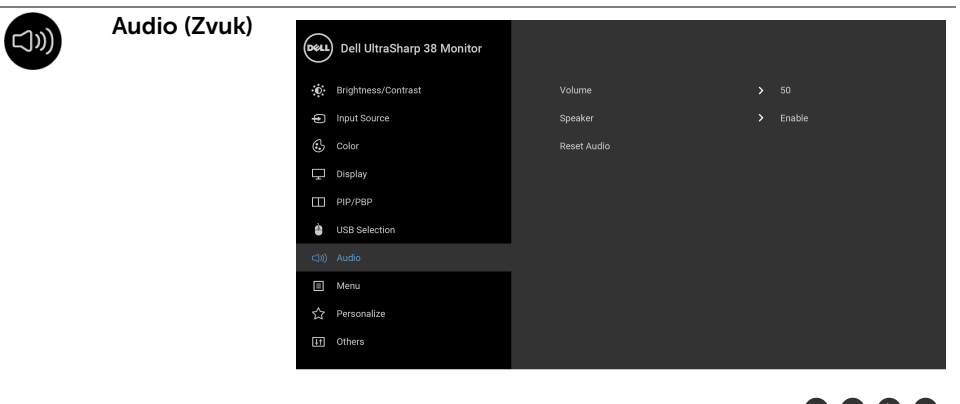

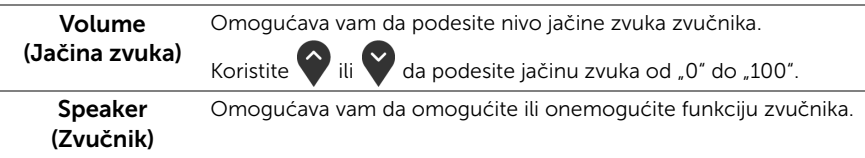

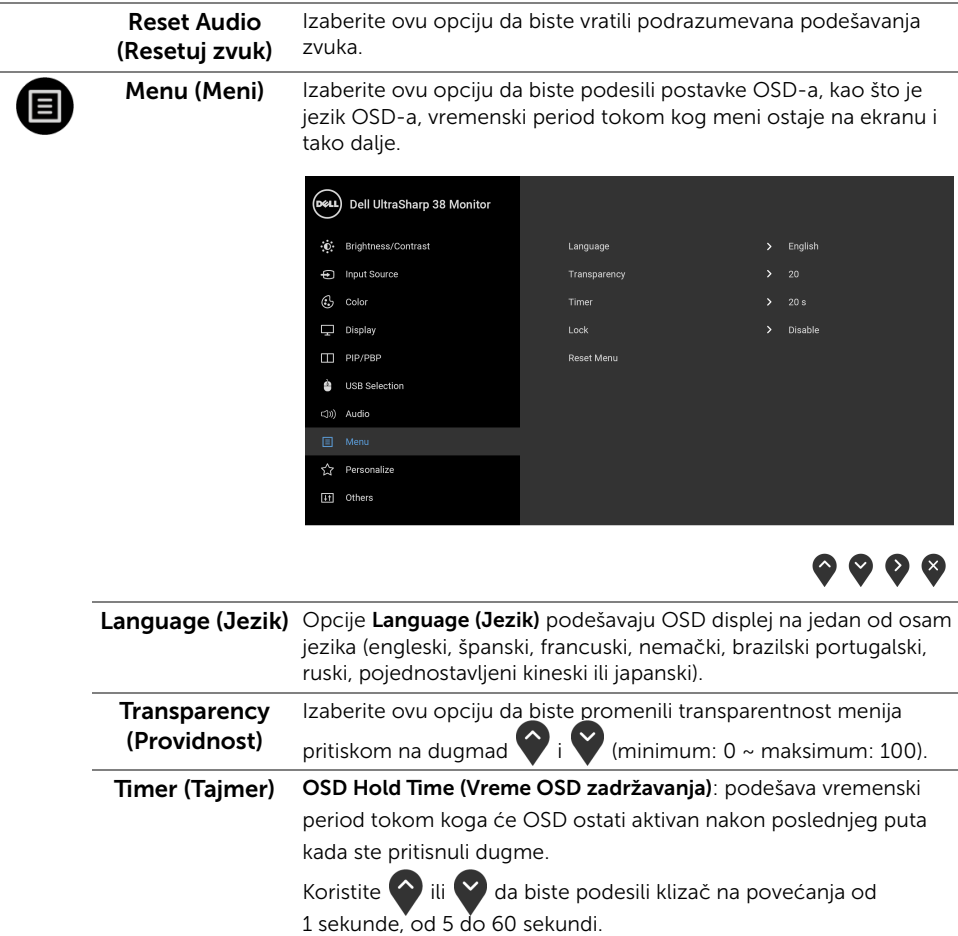

#### <span id="page-44-0"></span>Lock Sa zaključanim kontrolnim dugmadima na monitoru, možete (Zaključavanje) sprečiti da neko pristupi kontrolama. Ona takođe sprečava slučajnu aktivaciju konfiguracije više monitora povezanih jedan do drugog. Dell UltraSharp 38 Monitor **O**: Brightness/Contrast Language nput Source Transparency  $\mathbb{G}$  color Timer  $\nabla$  Display Menu Buttons  $\Box$  PIP/PBP Reset Menu Power Button **A** USB Selection Menu + Power Buttons c(b) Audio **A** Personalize [i] Others 000 • Menu Buttons (Dugmad Meni): Sva Meni/funkcijska dugmad (osim dugmeta za uključivanje i isključivanje) su zaključana i korisnik im ne može pristupiti. • Power Button (Dugme za uključivanje i isključivanje): Zaključano je samo dugme za uključivanje i isključivanje i korisnik mu ne može pristupiti. • Menu + Power Buttons (Meni + dugme za uključivanje i isključivanje): I Meni/funkcijsko dugme i dugme za uključivanje i isključivanje su zaključani i korisnik im ne može pristupiti. Podrazumevano podešavanje je Disable (Onemogući). Alternativna metoda zaključavanja [za Meni/funkcijsku dugmad]: Takođe možete pritisnuti i zadržati Meni/funkcijsko dugme pored dugmeta za uključivanje i isključivanje oko 4 sekunde da biste podesili opcije zaključavanja. NAPOMENA: Da otključate dugme(ad), pritisnite i zadržite Meni/

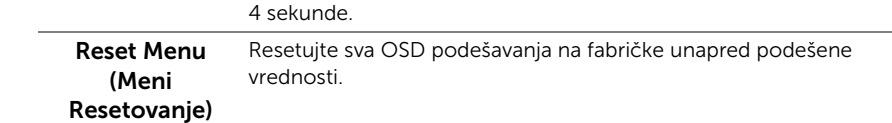

funkcijsko dugme pored dugmeta za uključivanje i isključivanje oko

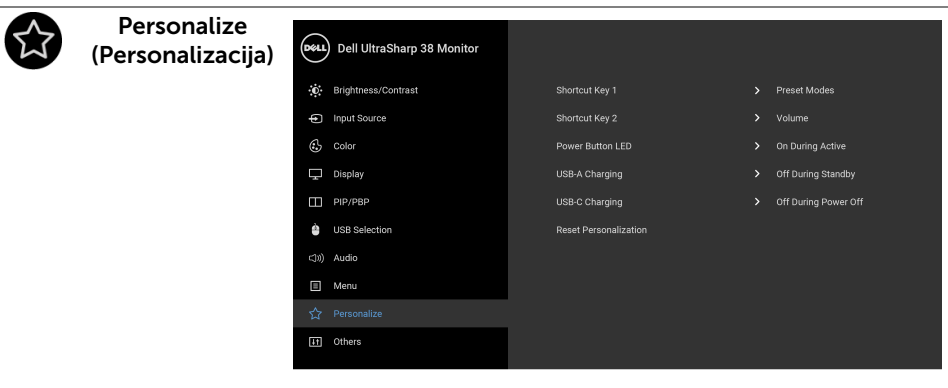

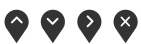

<span id="page-45-0"></span>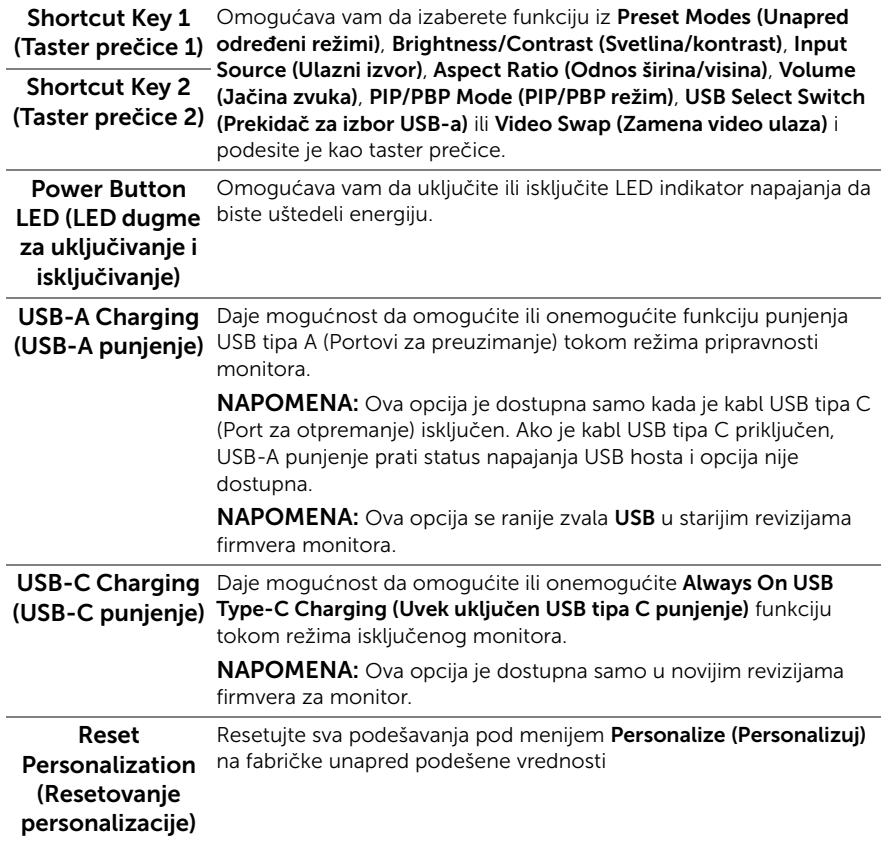

Others (Ostalo) (DeLL) Dell UltraSharp 38 Monitor (0) Brightness/Contrast Display Info nput Source DDC/CL  $C<sub>2</sub>$  Color LCD Conditioning  $\Box$  Display Firmware  $\frac{1}{2}$  xxxxxx  $\Box$  PIP/PBP Reset Others USB Selection Factory Reset (3) Audio □ Menu **A** Personalize

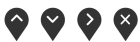

Display Info (Prikaz Prikazuje trenutna podešavanja monitora.

informacija)

DDC/CI DDC/CI (kanal za prikaz podataka/interfejs za komande) omogućava da se parametri vašeg monitora (svetlina, balans boje itd.) podese preko softvera na vašem računaru.

Možete da onemogućite ovu funkciju tako što ćete izabrati Off (Isključeno).

Omogućite ovu funkciju za najbolje korisničko iskustvo i optimalne performanse vašeg monitora.

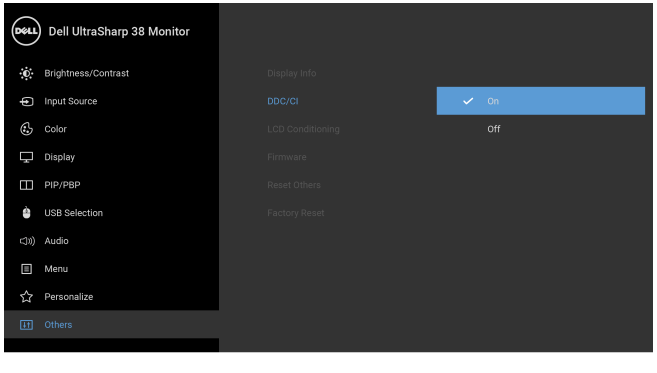

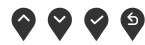

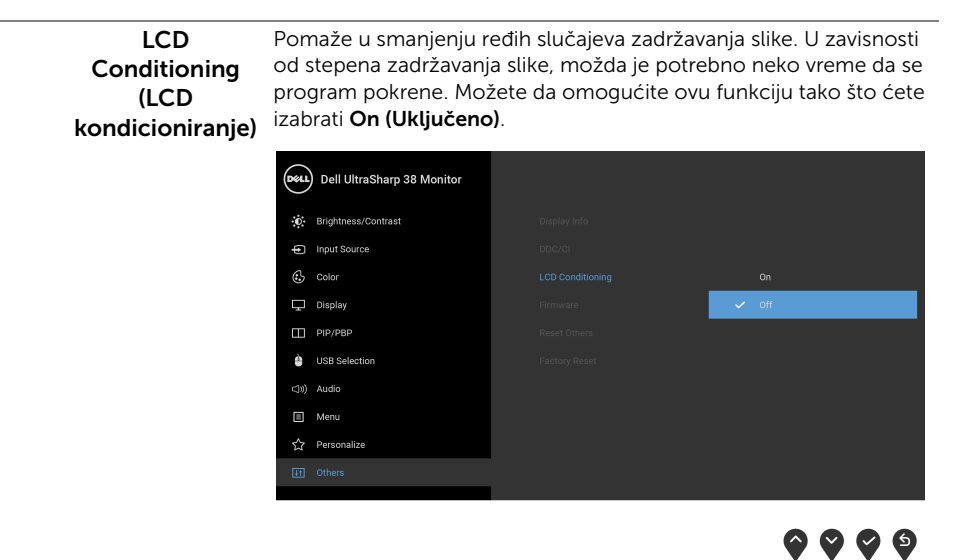

<span id="page-47-0"></span>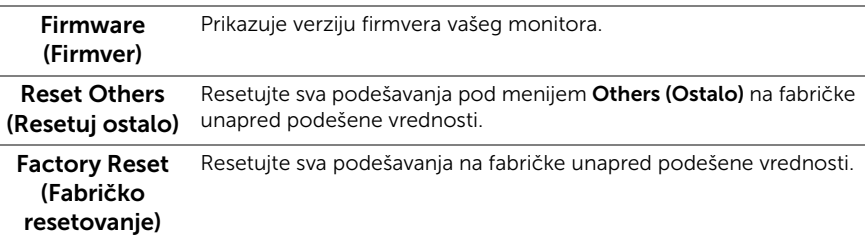

NAPOMENA: Ovaj monitor ima ugrađenu funkciju da automatski kalibriše svetlinu Ø kako bi se nadoknadilo starenje LED lampica.

### OSD poruke upozorenja

Kada se omogući funkcija Dynamic Contrast (Dinamički kontrast) (u ovim unapred određenim režimima: Game (Igra) ili Movie (Film)), onemogućava se ručno podešavanje svetline.

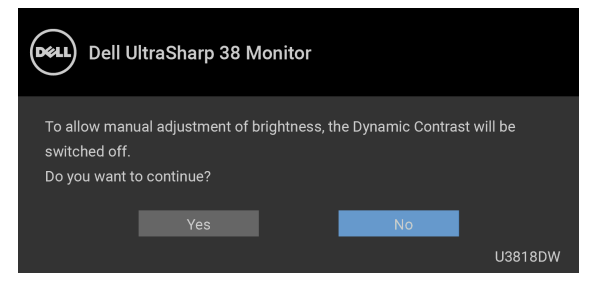

Kada monitor ne podržava određeni režim rezolucije, videćete sledeću poruku:

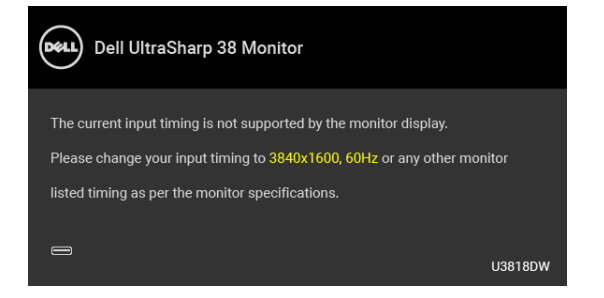

NAPOMENA: Poruka može biti malo drugačija u odnosu na povezani ulazni signal.

To znači da monitor ne može da se sinhronizuje sa signalom koji prima sa računara. Pogledajte [Specifikacije monitora](#page-11-1) za horizontalne i vertikalne frekventne opsege koje adresira ovaj monitor. Preporučeni režim je 3840 x 1600.

Pre nego što se onemogući DDC/CI funkcija, videćete sledeću poruku:

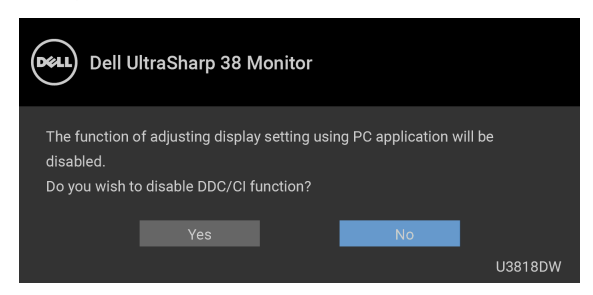

Videćete sledeću poruku pre nego što se funkcija Lock (Zaključavanje) aktivira:

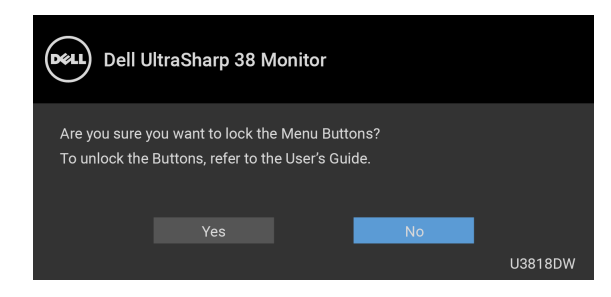

NAPOMENA: Poruka može biti malo drugačija u odnosu na izabrana podešavanja.

Kada monitor uđe u režim Power Save (Štednja energije), pojavljuje se sledeća poruka:

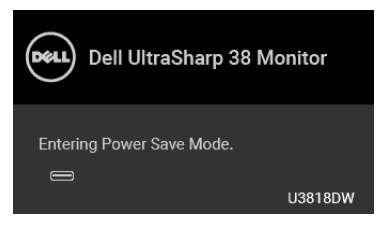

Aktivirajte računar i probudite monitor da biste dobili pristup do [OSD.](#page-34-0)

NAPOMENA: Poruka može biti malo drugačija u odnosu na povezani ulazni signal.

Ukoliko pritisnete bilo koje dugme koje nije dugme za uključivanje i isključivanje, pojaviće se jedna od sledećih poruka u zavisnosti od izabranog unosa:

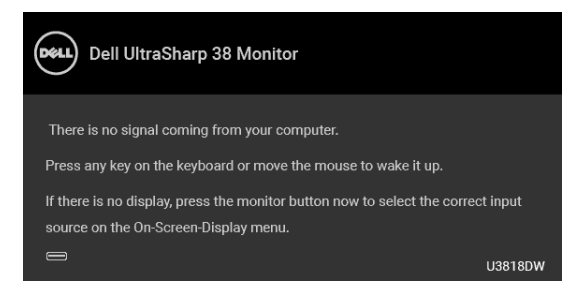

NAPOMENA: Poruka može biti malo drugačija u odnosu na povezani ulazni signal.

Ukoliko se izabere USB tip C, HDMI ili DP ulaz a odgovarajući kabl nije povezan, pojavljuje se plutajući dijalog kao što je prikazano u nastavku.

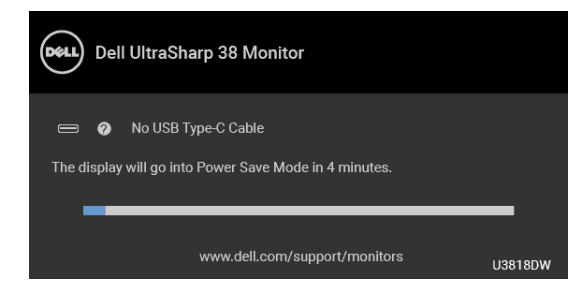

NAPOMENA: Poruka može biti malo drugačija u odnosu na povezani ulazni signal. U)

Kada odaberete Factory Reset (Fabričko resetovanje), pojavljuje se plutajući dijalog koji je prikazan ispod.

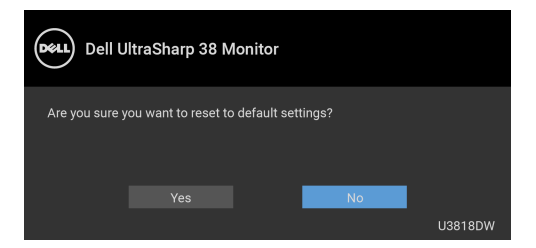

Kada odaberete Yes (Da), pojavljuje se plutajući dijalog koji je prikazan ispod.

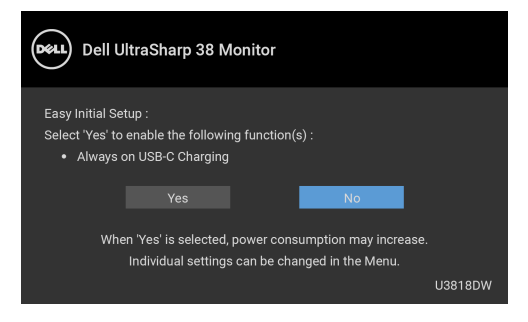

Za više informacija, pogledajte [Rešavanje problema.](#page-58-2)

# <span id="page-51-0"></span>Podešavanje maksimalne rezolucije

Za podešavanje maksimalne rezolucije monitora:

U operativnim sistemima Windows® 7, Windows® 8 i Windows® 8.1:

- 1 Samo za operativne sisteme Windows<sup>®</sup> 8 i Windows<sup>®</sup> 8 1, izaberite pločicu Radna površina da biste prebacili na klasičnu radnu površinu.
- 2 Kliknite desnim klikom na radnu površinu i kliknite na Rezolucija ekrana.
- 3 Kliknite na padajuću Rezoluciju ekrana i izaberite 3840 x 1600.
- 4 Kliknite na U redu.

U operativnom sistemu Windows® 10:

- 1 Kliknite desnim klikom na radnu površinu i kliknite na Postavke ekrana.
- 2 Kliknite na Napredne postavke za prikaz.
- 3 Kliknite na padajuću listu Rezolucija i izaberite 3840 x 1600.
- 4 Kliknite na Primeni.

Ukoliko ne vidite 3840 x 1600 kao opciju, možda ćete morati da ažurirate upravljački program grafičke kartice. U zavisnosti od računara, završite jednu od sledećih procedura:

Ukoliko imate Dell radnu površinu na prenosnom računaru:

• Idite na <http://www.dell.com/support>, unesite svoju servisnu oznaku i preuzmite najnoviji upravljački program za vašu grafičku karticu.

Ukoliko koristite računar koji nije proizvod kompanije Dell (prenosni ili stoni):

- Idite na lokaciju za podršku za vaš računar i preuzmite najnovije upravljačke programe grafičke kartice.
- Idite na veb lokaciju grafičke kartice i preuzmite najnovije upravljačke programe grafičke kartice.

# <span id="page-52-1"></span><span id="page-52-0"></span>Podešavanje KVM prekidača

Ugrađeni KVM prekidač vam omogućava da kontrolišete do 2 računara putem jednog kompleta tastature i miša koji su povezani na monitor.

a Kada povezujete HDMI 1 + USB 1 na računar 1 i DP + USB tipa C na računar 2:

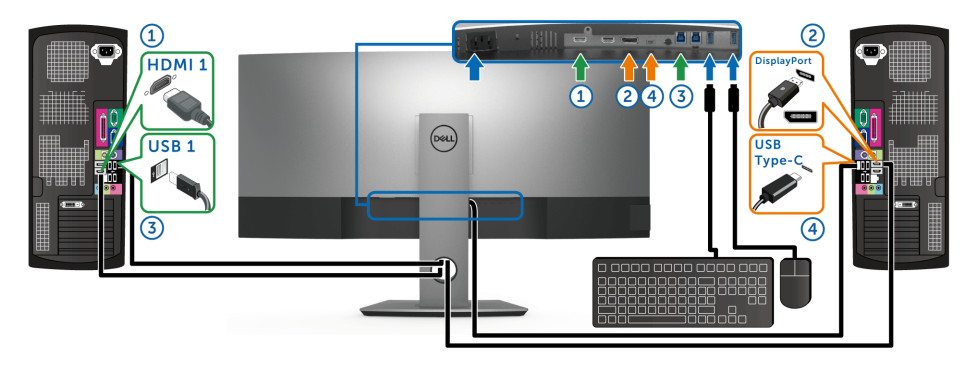

NAPOMENA: USB priključak tipa C trenutno podržava samo prenos podataka. U

> Pobrinite se da je USB Selection (USB izbor) za HDMI 1 podešen na USB 1 i da je DP podešen na USB Type-C (USB tipa C).

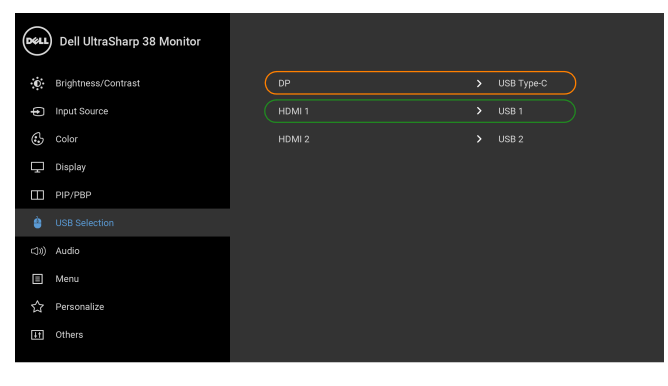

 $\bullet$   $\bullet$   $\bullet$ 

b Kada povezujete HDMI 1 + USB 1 na računar 1 i HDMI 2 + USB 2 na računar 2:

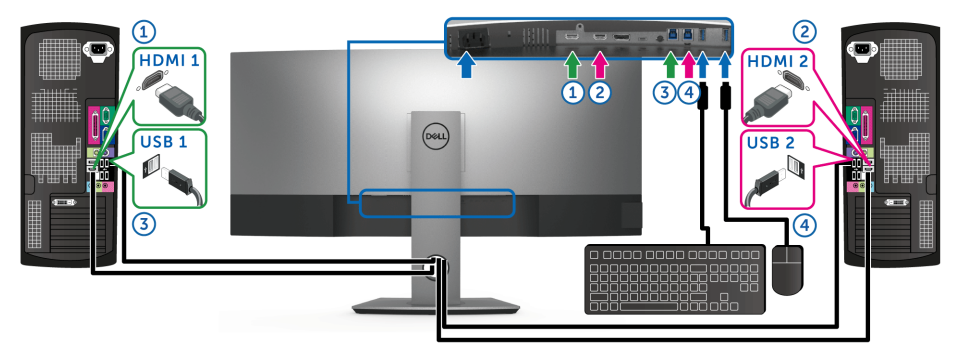

Pobrinite se da je USB Selection (USB izbor) za HDMI 1 podešen na USB 1 i da je HDMI 2 podešen na USB 2.

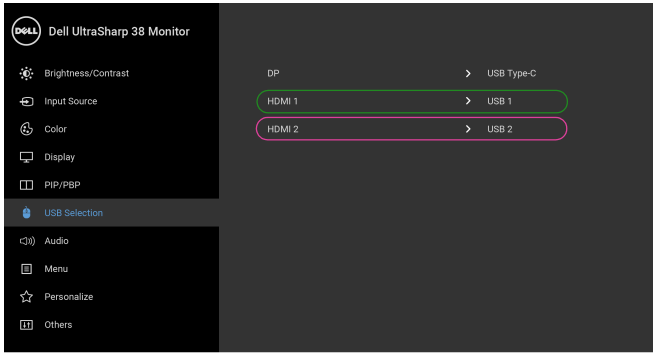

 $\bullet\bullet\bullet\bullet$ 

c Kada povezujete HDMI 1 + USB 1 na računar 1 i USB tipa C na računar 2:

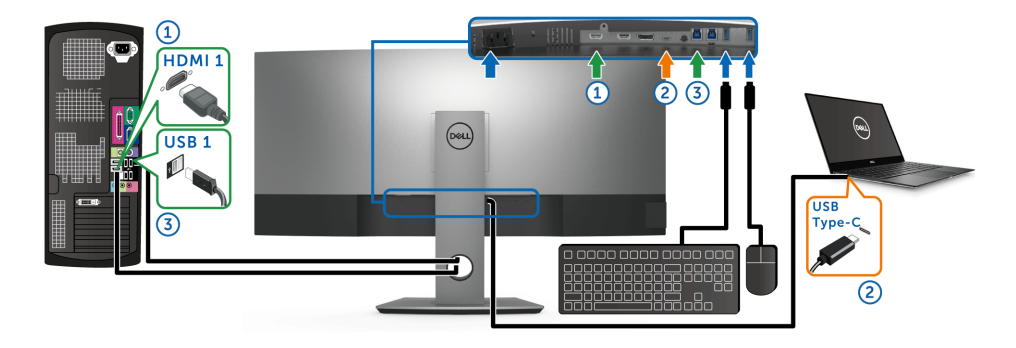

NAPOMENA: USB priključak tipa C trenutno podržava prenos video signala i prenos podataka.

Pobrinite se da je USB Selection (USB izbor) za HDMI 1 podešen na USB 1.

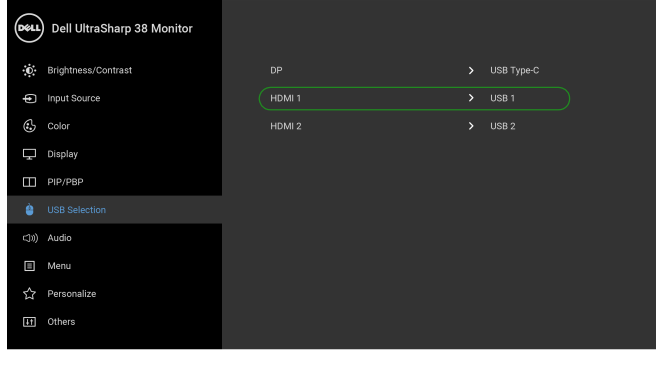

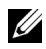

NAPOMENA: Kako USB port tipa C podržava alternativni režim za DisplayPort, nije potrebno da podešavate USB Selection (USB izbor) za USB Type-C (USB tipa C).

NAPOMENA: Kad povezujete različite izvore video ulaza koji nisu prikazani gore, <u>U</u> sledite isti način za pravilno podešavanje opcije USB Selection (USB izbor) za uparivanje portova.

 $\bullet\bullet\bullet\bullet$ 

# <span id="page-55-0"></span>Podešavanje Automatski KVM

Sledeća uputstva možete pratiti da biste podesili Automatski KVM na svom monitoru:

1 Pobrinite se da PIP/PBP Mode (PIP/PBP režim) bude Off (Isključeno).

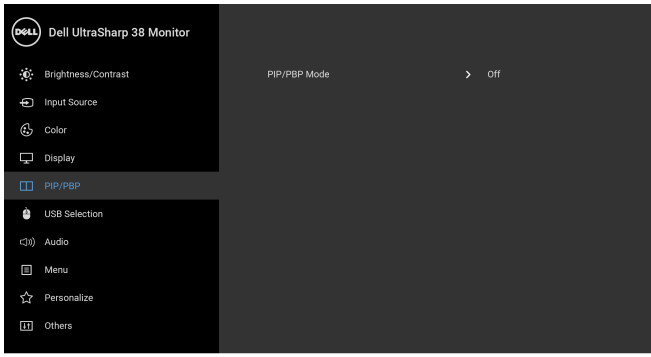

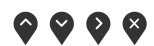

2 Pobrinite se da Auto Select (Automatski izbor) bude On (Uključeno).

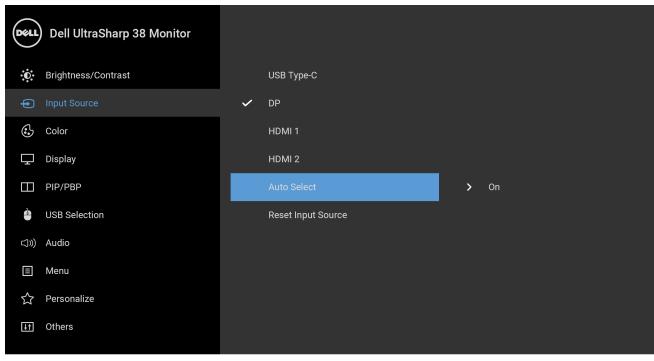

 $\bullet\bullet\bullet\bullet$ 

3 Pobrinite se da USB portovi i video ulazi budu upareni kako treba.

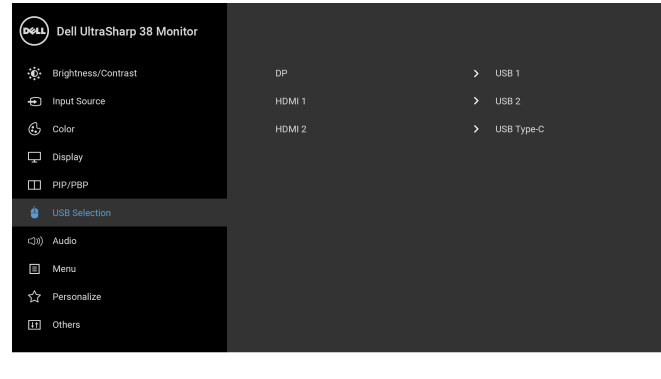

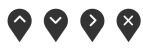

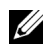

NAPOMENA: Za priključak USB tipa C nisu potrebna dalja podešavanja.

# <span id="page-57-0"></span>Korišćenje naginjanja, okretanja i vertikalnog proširenja

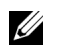

NAPOMENA: Ovo je primenljivo za monitor sa stalkom. Kada se kupi bilo koji drugi stalak, potražite uputstva za podešavanje u odgovarajućem uputstvu za podešavanje stalka.

### Naginjanje, okretanje

Kada se stalak pričvrsti na monitor, možete da nagnete ili okrenete monitor za najugodniji ugao gledanja.

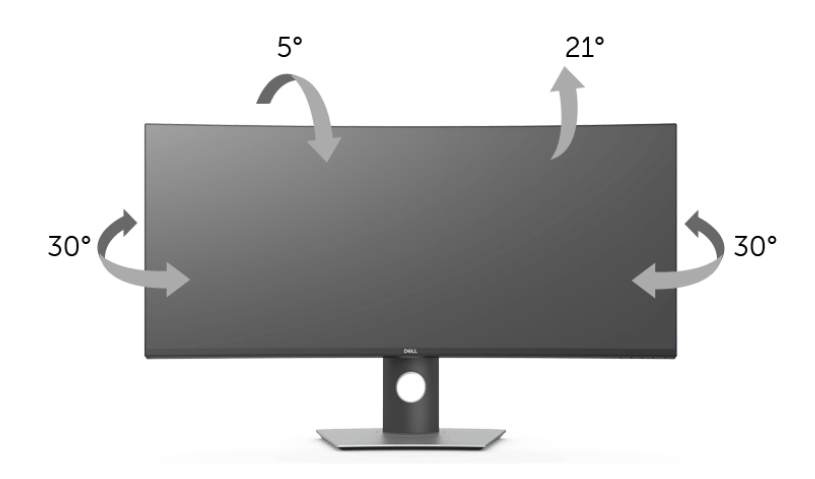

NAPOMENA: Stalak je odvojen kada se monitor isporuči iz fabrike. U

#### Vertikalno proširenje

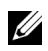

NAPOMENA: Stalak se vertikalno proširuje do 115 mm. Slika u nastavku ilustruje kako se stalak proširuje vertikalno.

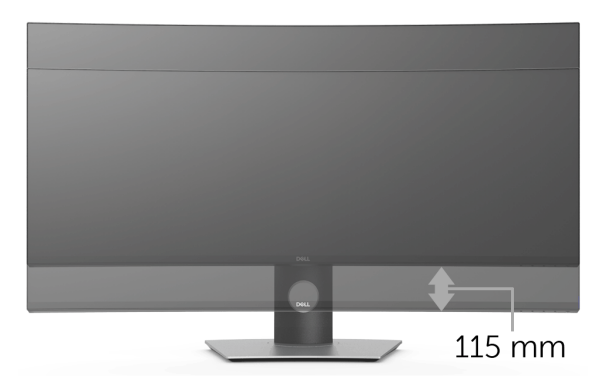

<span id="page-58-2"></span><span id="page-58-0"></span>UPOZORENJE: Pre nego što započnete procedure u ovom odeljku, pratite [Bezbednosna uputstva.](#page-64-4)

# <span id="page-58-1"></span>**Samotestiranje**

Vaš monitor obezbeđuje samotestiranje koje vam omogućava da proverite da li vaš monitor pravilno funkcioniše. Ukoliko su vaš monitor i računar pravilno povezani ali je ekran monitora i dalje taman, pokrenite samotestirnaje tako što ćete obaviti sledeće korake:

- 1 Isključite i računar i monitor.
- 2 Isključite video kabl sa poleđine računara.
- **3** Uključite monitor.

Plutajući ekran treba da se pojavi na ekranu (na crnoj pozadini) ukoliko monitor ne može da detektuje video signal koji pravilno radi. Dok se nalazi u režimu samotestiranja, LED lampica napajanja nastavlja da svetli belom bojom. Takođe, u zavisnosti od izabranog unosa, jedan od dijaloga prikazan u nastavku će se neprekidno kretati kroz ekran.

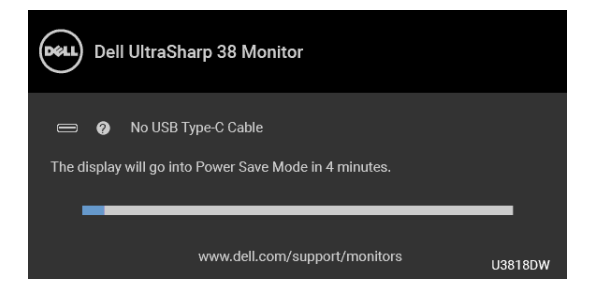

U

NAPOMENA: Poruka može biti malo drugačija u odnosu na povezani ulazni signal.

- 4 Ovo polje se takođe pojavljuje tokom normalnog rada sistema ukoliko video se kabl isključi ili ošteti.
- 5 Isključite svoj monitor i ponovo povežite video kabl; zatim uključite i računar i monitor.

Ukoliko ekran monitora ostane prazan nakon što koristite prethodnu proceduru, proverite video kontroler i računar, pošto vaš monitor pravilno funkcioniše.

# <span id="page-59-0"></span>Ugrađena dijagnostika

Vaš monitor ima ugrađenu dijagnostičku alatku koja vam pomaže da odredite da li je nepravilnost ekrana do koje dolazi inherentan problem sa vašim monitorom ili sa vašim računarom i video karticom.

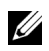

NAPOMENA: Možete pokrenuti ugrađenu dijagnostiku samo kada je video kabl isključen i monitor je u *režimu samotestiranja*.

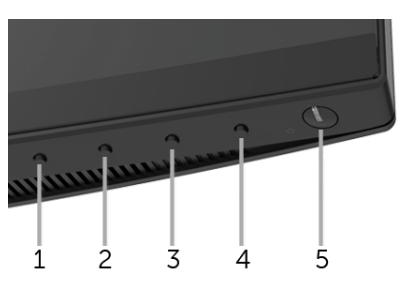

Za pokretanje ugrađene dijagnostike:

- 1 Pobrinite se da ekran bude čist (nema čestica prašine na površini ekrana).
- 2 Isključite video kabl(ove) sa poleđine računara. Monitor tada ulazi u režim samotestiranja.
- 3 Pritisnite i zadržite Dugme 1 na prednjoj ploči 5 sekundi. Pojavljuje se sivi ekran.
- 4 Pažljivo pregledajte da li na ekranu ima nepravilnosti.
- 5 Ponovo pritisnite Dugme 1 na prednjoj ploči. Boja ekrana se menja u crvenu.
- 6 Pregledajte da li na displeju ima nepravilnosti.
- 7 Ponovite korake 5 i 6 da biste pregledali prikaz na zelenom, plavom, crnom, belom i ekranu sa tekstom.

Test je završen kada se pojavi ekran sa tekstom. Da biste izašli, ponovo pritisnite Dugme 1.

Ukoliko ne detektujete bilo kakve nepravilnosti na ekranu tokom korišćenja ugrađenog dijagnostičkog alata, monitor pravilno funkcioniše. Proverite video karticu i računar.

# <span id="page-59-1"></span>Uvek uključen USB tipa C punjenje

Monitor vam omogućuje da napunite svoj notebook računar ili mobilni uređaj preko kabla USB tipa C čak i kada je monitor isključen. Za više informacija pogledajte [USB-C](#page-45-0)  [Charging \(USB-C punjenje\).](#page-45-0) Ova funkcija je dostupna samo kada je revizija firmvera monitora M3B106 ili novija.

Možete da proverite trenutnu reviziju firmvera u [Firmware \(Firmver\).](#page-47-0) Ako ovo nije dostupno, idite na Dell lokaciju za podršku preuzimanja za najnoviji program za instalaciju aplikacija (Monitor Firmware Update Utility.exe) i pogledajte Uputstvo za korišćenje instrukcija za ažuriranje firmvera: **<www.dell.com/U3818DW>**.

# <span id="page-60-0"></span>Uobičajeni problemi

Sledeća tabela sadrži opšte informacije o uobičajenim problemima sa monitorom do kojih može doći i moguća rešenja:

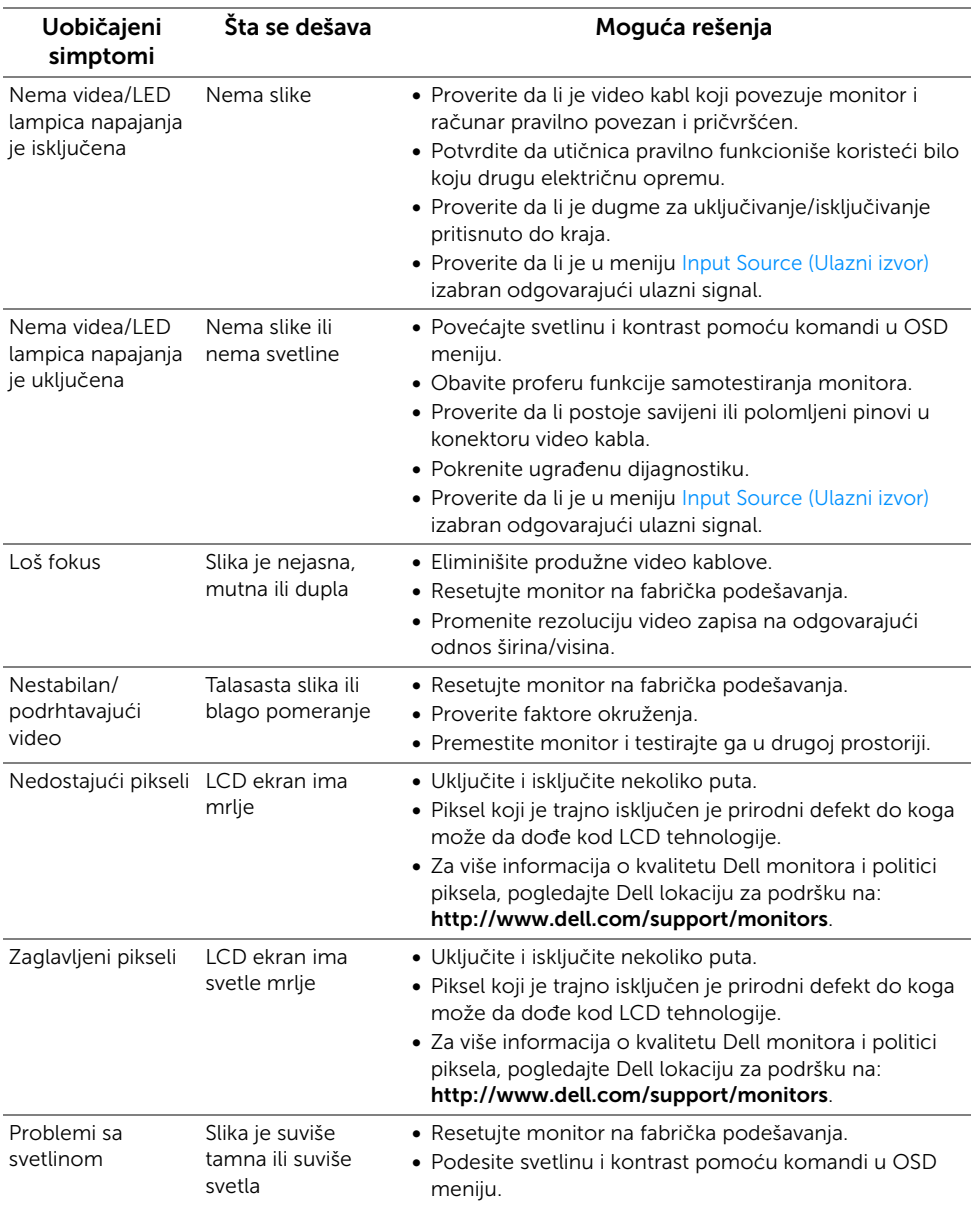

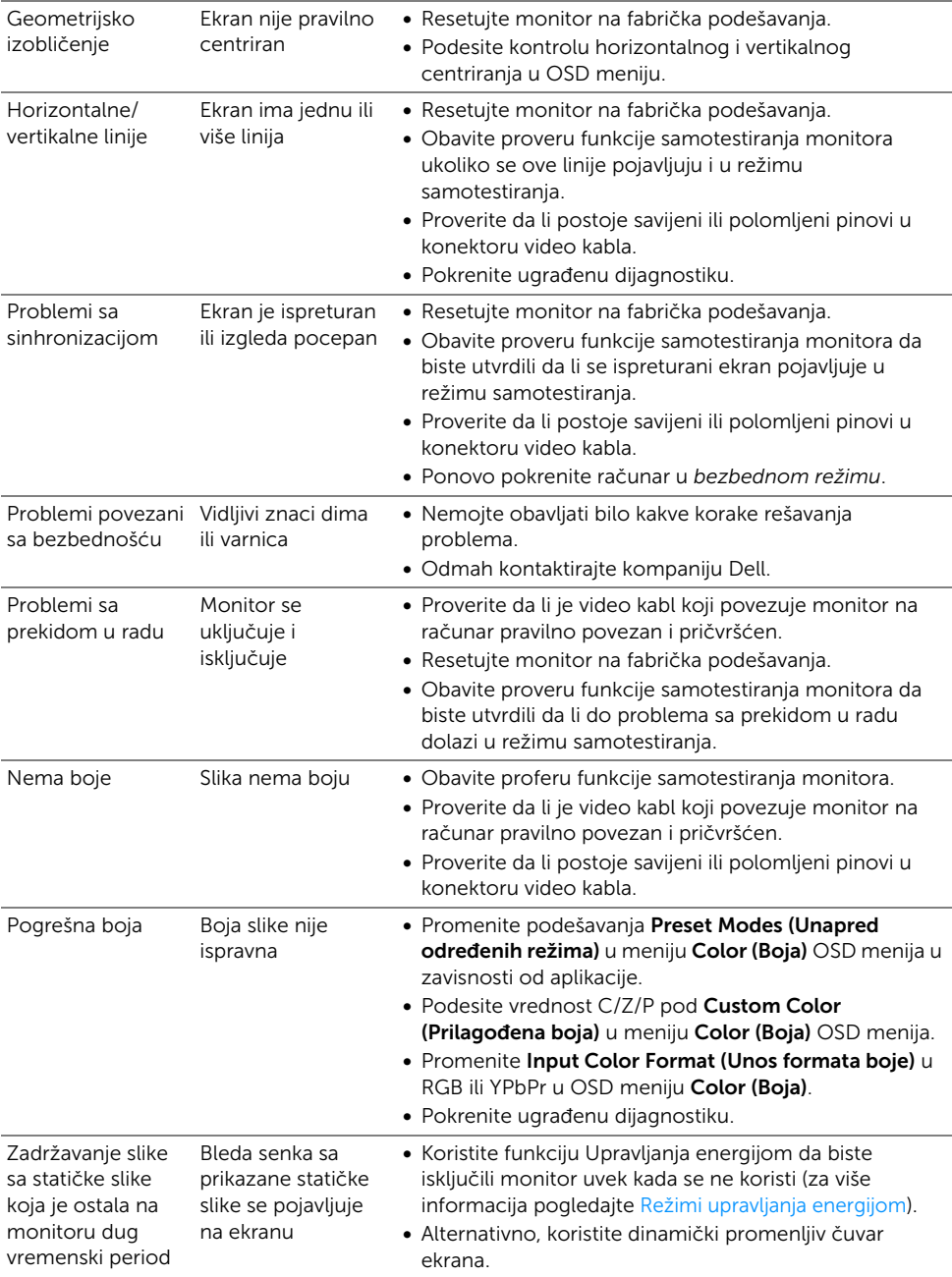

# <span id="page-62-0"></span>Problemi specifični za proizvod

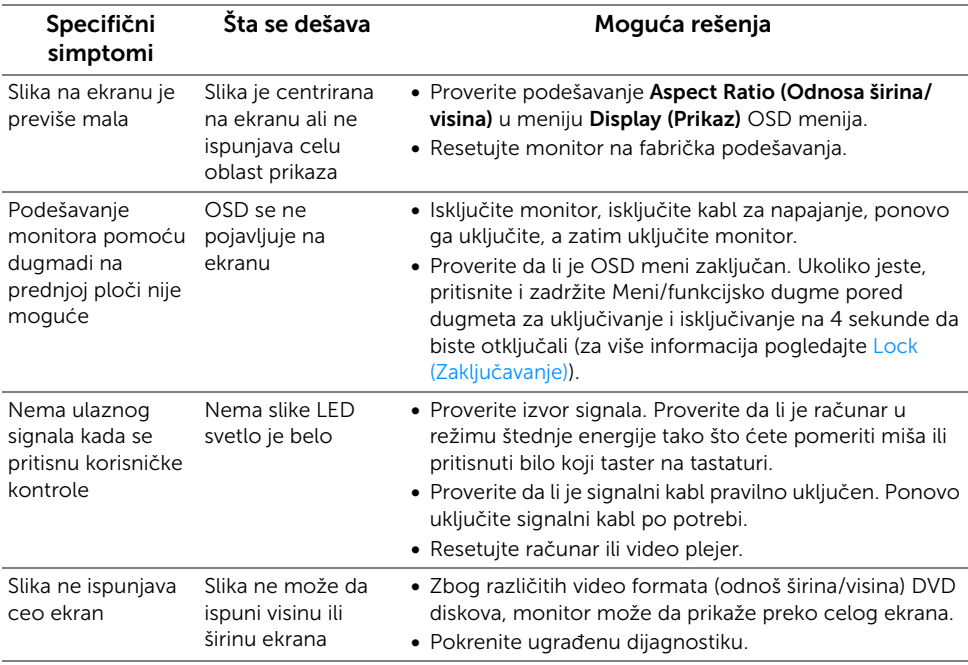

# <span id="page-62-2"></span><span id="page-62-1"></span>Problemi specifični za univerzalni serijski bus (USB)

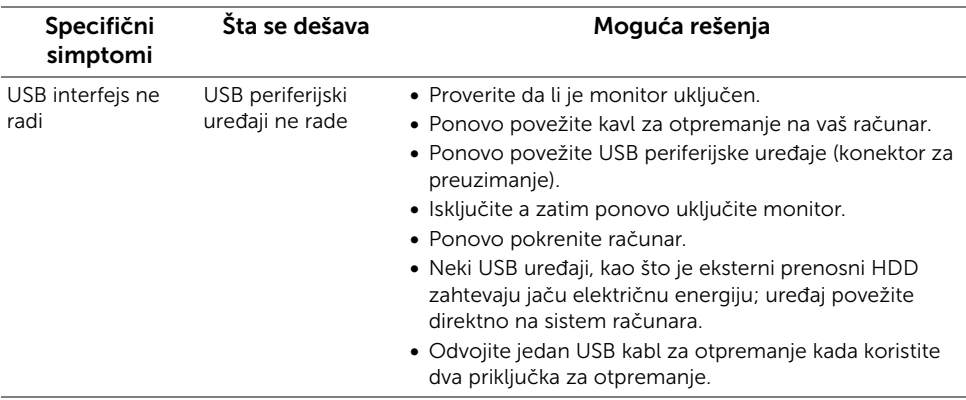

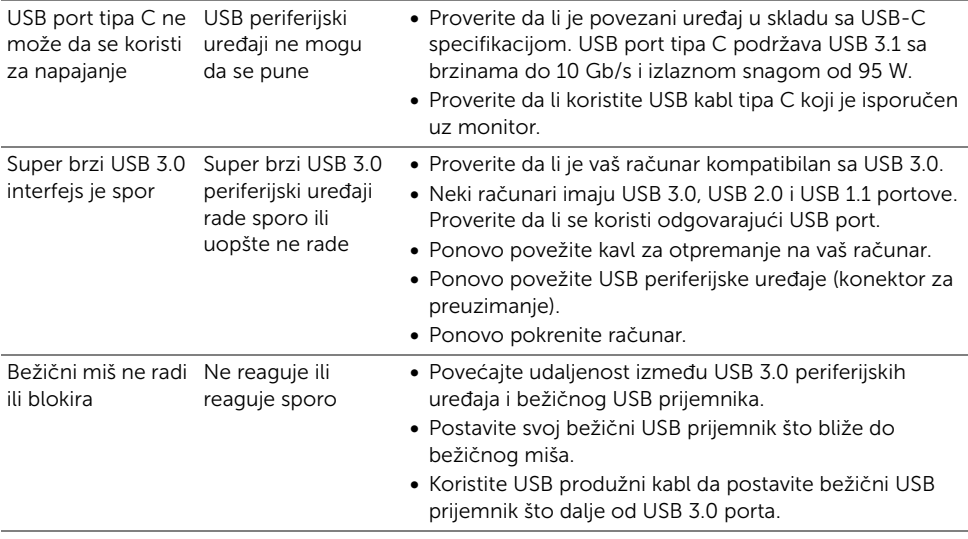

# <span id="page-63-0"></span>Problemi specifični za zvučnik

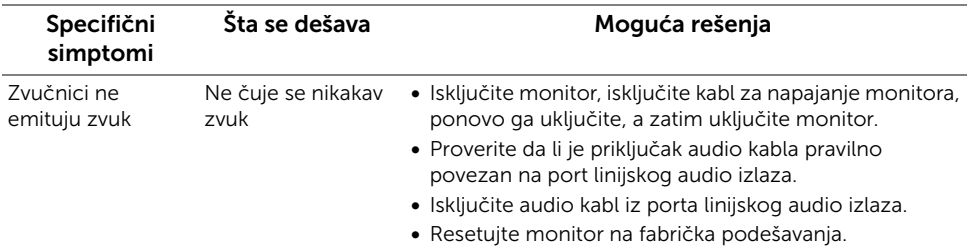

#### <span id="page-64-0"></span>UPOZORENJE: Bezbednosna uputstva

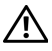

<span id="page-64-4"></span>UPOZORENJE: Korišćenje komandi, podešavanja ili procedura koje nisu navedene u dokumentaciji može dovesti do izloženosti strujnom udaru, električnim opasnostima i/ili mehaničkim opasnostima.

Za informacije o bezbednosnim uputstvima, pogledajte Bezbednosne, regulativne i informacije o zaštiti životine sredine (SERI).

# <span id="page-64-1"></span>FCC obaveštenja (samo SAD) i druge regulatorne informacije

Za FCC obaveštenja i druge regulatorne informacije, pogledajte veb lokaciju za usaglašenost sa propisima na [www.dell.com/regulatory\\_compliance](www.dell.com/regulatory_compliance).

# <span id="page-64-3"></span><span id="page-64-2"></span>Kontaktirajte Dell

Za korisnike u Sjedninjenim Američkim državama, pozovite 800-WWW-DELL (800-999-3355).

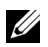

NAPOMENA: Ukoliko nemate aktivnu internet vezu, možete da pronađete informacije o kontaktu na svojoj fakturi, otpremnici, računu ili katalogu Dell proizvoda.

Dell obezbeđuje nekoliko opcija podrške i usluga na mreži ili preko telefonske linije. Dostupnost varira u odnosu na državu i proizvod i neke usluge možda neće biti dostupne u vašoj oblasti.

- Tehnička pomoć na mreži ─<www.dell.com/support/monitors>
- Kontaktiranje kompanije Dell —<www.dell.com/contactdell>